МИНИСТЕРСТВО ОБРАЗОВАНИЯ РЕСПУБЛИКИ БЕЛАРУСЬ

УЧРЕЖДЕНИЕ ОБРАЗОВАНИЯ «БРЕСТСКИЙ ГОСУДАРСТВЕННЫЙ ТЕХНИЧЕСКИЙ УНИВЕРСИТЕТ»

КАФЕДРА ИНФОРМАТИКИ И ПРИКЛАДНОЙ МАТЕМАТИКИ

# **ЛАБОРАТОРНЫЙ ПРАКТИКУМ**

по дисциплине «Информатика» для студентов технических специальностей машиностроительного факультета дневной формы обучения третий семестр

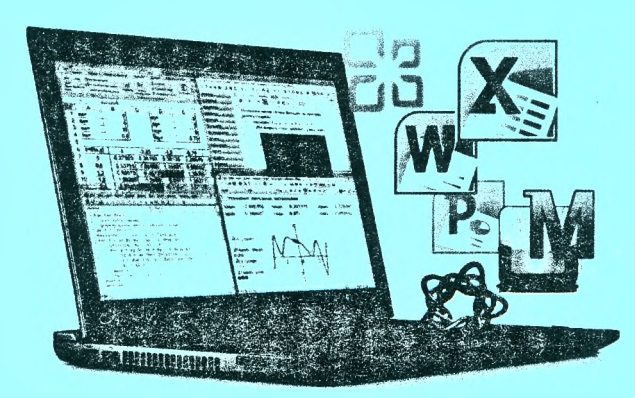

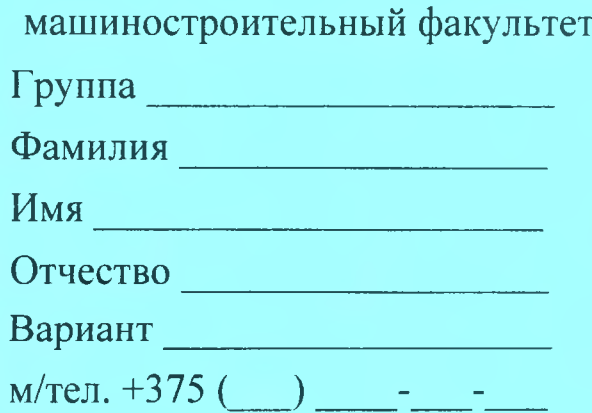

УДК 004

Практикум предназначен для студентов второго курса машиностроительного факультета. изучающих дисциплину «Информатика». В него входят задания для лабораторных работ и задания для их защиты. В теоретической части изложены методические рекомендации по работе с электронными таблицами MS EXCEL с поддержкой VBA.

Составители: А.М. Кулешова, ст. преподаватель В. А. Кофанов, к.т.н., доцент Т.Г. Хомицкая, ст. преподаватель И.М. Гучко, ст. преподаватель

Рецензенты: зав. кафедрой прикладной математики и технологии программирования БрГУ имени А.С. Пушкина, доцент, к.ф.-м.н. О.В. Матысик; директор Брестского филиала ИООО ЕРАМ Systems, доцент, к.ф.-м.н. С.А. Тузик.

<span id="page-2-0"></span>Практикум предназначен для организации самостоятельной, практической и лабораторной работы студентов в третьем семестре изучения дисциплины «Информатика».

Перед началом работы необходимо привести информацию на титульном листе, т.е. должны быть указаны данные владельца (Ф.И.О., группа, номер мобильного телефона), а также вариант заданий.

На текущей странице в блок «Индивидуальное задание» необходимо вклеить листок с вариантами заданий, полученный у преподавателя. Специальный блок «Условие» на странице с лабораторной работой заполняется переписыванием условия задачи с бланка индивидуального задания.

При выполнении лабораторных работ результаты вычислений заносятся в отчет в том же виде, в котором они отображаются на экране монитора. Ведение записей выполняется четко и разборчиво шариковой ручкой (блок-схемы - карандашом). Неправильные (ошибочные) записи на страницах практикума необходимо исправлять с использованием корректирующих средств (корректирующие ленты, штрих-корректоры и т.п.).

Каждая лабораторная работа считается выполненной только при наличии отметки преподавателя о ее защите, подтвержденной его подписью (личной печатью) на стр. 4. Данные из этого листа служат основанием для допуска к итоговым испытаниям (зачету, экзамену).

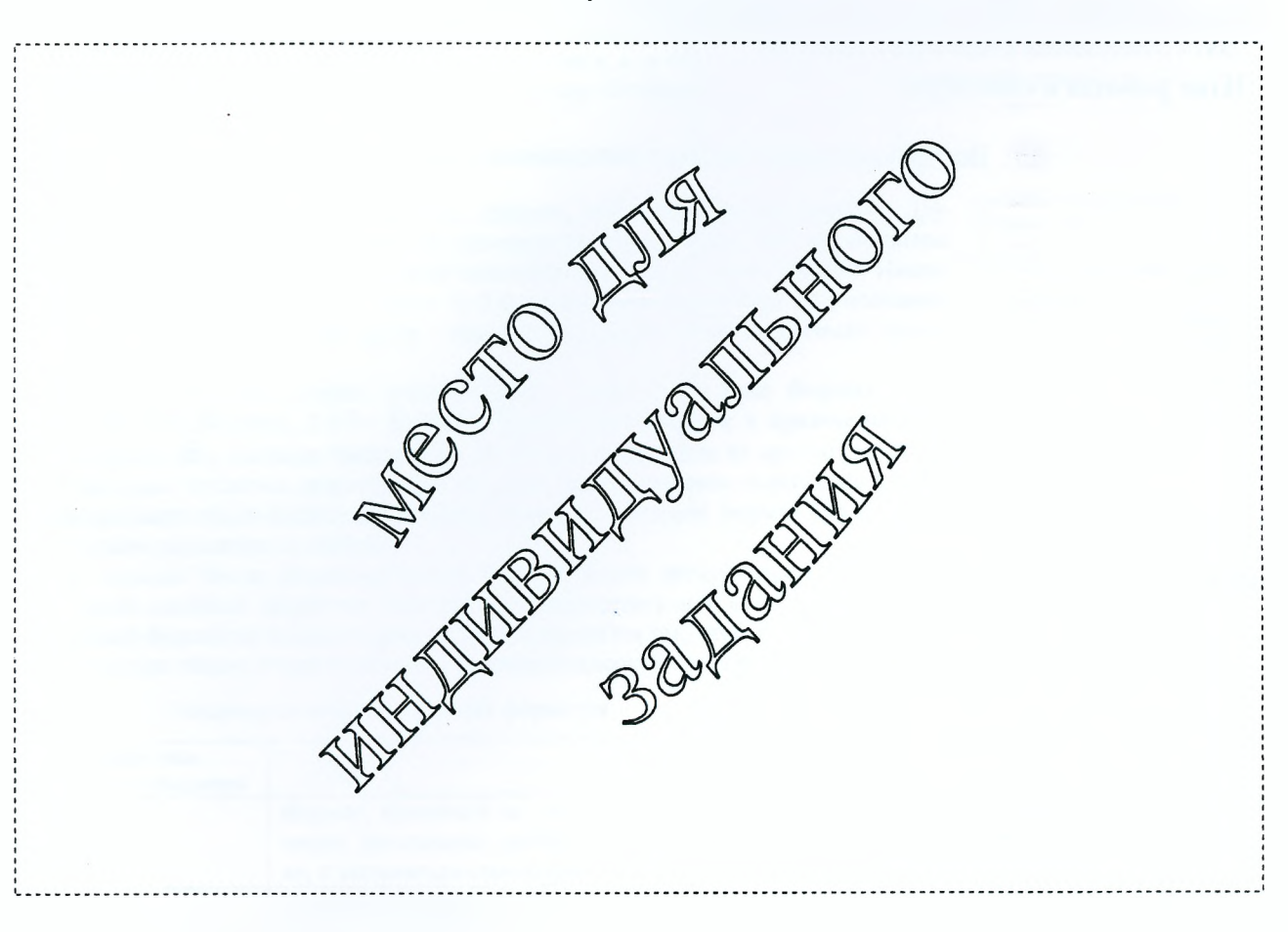

### **Индивидуальное задание**

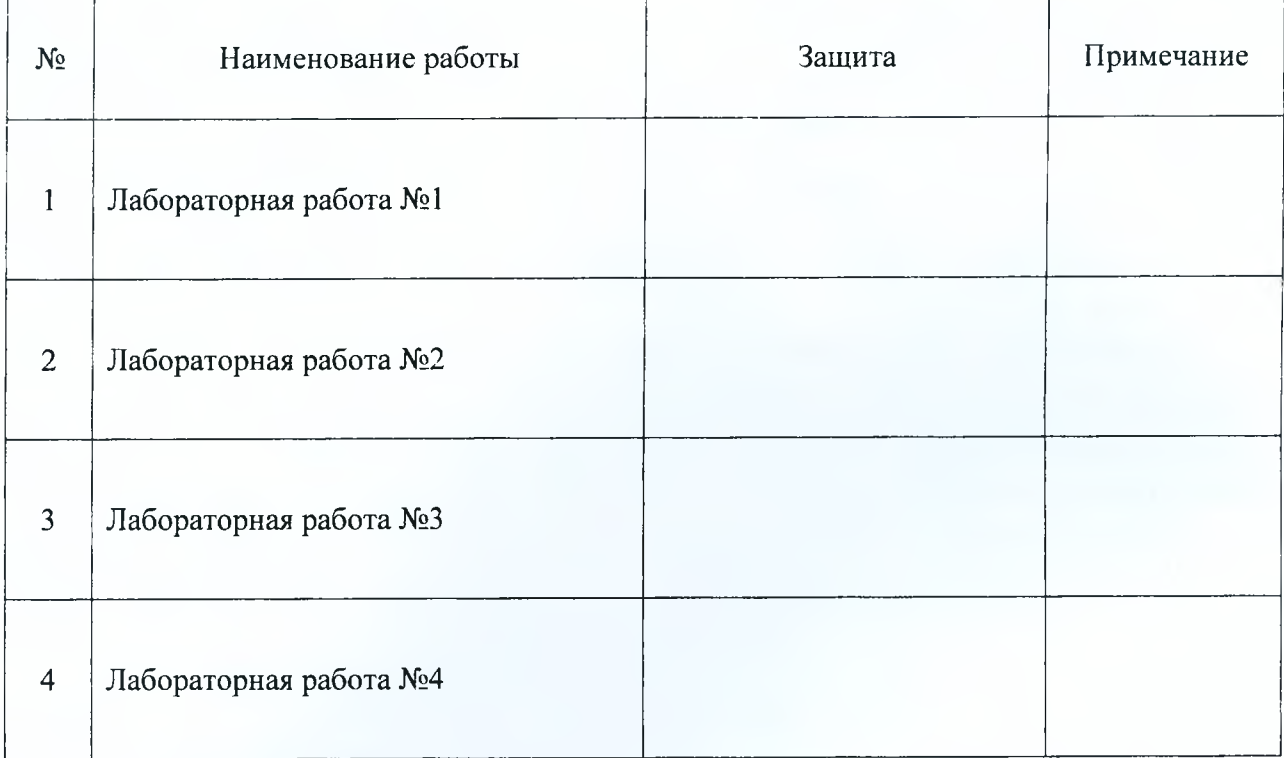

# **Отметки о защите лабораторных работ**

# **Итог работы в семестре:**

Все лабораторные работы выполнены в полном объеме.

(дата, подпись)

# <span id="page-4-1"></span><span id="page-4-0"></span>Методические указания к выполнению лабораторных работ

### ЭЛЕКТРОННАЯ ТАБЛИЦА MICROSOFT EXCEL

Каждая рабочая книга электронной таблицы Excel состоит из одного или нескольких рабочих листов, а рабочий лист, в свою очередь, состоит из строк и столбцов (рис. 1).

На пересечении строки и столбца расположена отдельная ячейка. В каждой ячейке может храниться число, формула или текст. В любой момент времени только одна ячейка может быть активной. Активная ячейка выделяется темным контуром. Ее адрес, т.е. буква столбца и номер строки, указывается в поле адреса ячейки **Имя.**

### **Сокрытие и отображение строк и столбцов**

Excel позволяет скрывать строки и столбцы. Это может понадобиться в тех случаях, если необходимо скрыть

от пользователя какую-либо часть информации, либо исключить часть информации при печати итогового отчета.

Чтобы скрыть строки (столбцы), выделите их и щелкните правой кнопкой мыши на заголовках этих строк (столбцов). В открывшемся контекстном меню выберите команду **Скрыть** (рис. 2). Также можно воспользоваться после выделения строк (столбцов) командой Excel версии 2007+: **Главная/Ячейки/Формат/Скрыть или отобразить/Скрыть строки (Скрыть столбцы).**

Для возвращения на экран скрытой строки или столбца выделите вначале строки или столбцы, прилегающие к скрытой строке или столбцу (выделите хотя бы по одной строке или столбцу по обе стороны), затем щелкните правой кнопкой мыши на заголовках этих строк или столбцов и в открывшемся контекстном меню выберете команду **Отобразить** (рис. 2).

#### **Форматирование числовых значений**

Таблица 1 - Описание категорий числовых форматов

После ввода числовые значения, как правило, никак не отформатированы. Другими словами, они просто состоят из последовательности цифр. Некоторые операции форматирования программа Excel способна выполнять автоматически. Например, если вы вводите в ячейку число 12.2 (с точкой, а в настройках по умолчанию разделитель дробной и целой части - запятая), то программа автоматически применяет формат **Дата.**

Изменить числовой формат ячейки можно в диалоговом окне **Формат ячеек** (2003: **Формат/Ячейки;** 2007+: **Главная/Число/Пиктограмма в правом нижнем углу группы** Й>), закладка **Число** (рис. 3). Если выбрать один из предложенных на этой закладке числовых форматов, то он сразу будет применен к активной ячейке. Если предварительно выделено несколько ячеек, то числовой формат будет применен ко всем выделенным ячейкам.

На вкладке **Число** диалогового окна **Формат ячеек** предусмо грено двенадцать категорий числовых форматов. При выборе соответствующей категории из списка **Числовые форматы** правая сторона панели изменяется так, чтобы отобразить соот-

ветствующие опции. Ниже в таблице 1 приведен список часто используемых категорий числовых форматов.

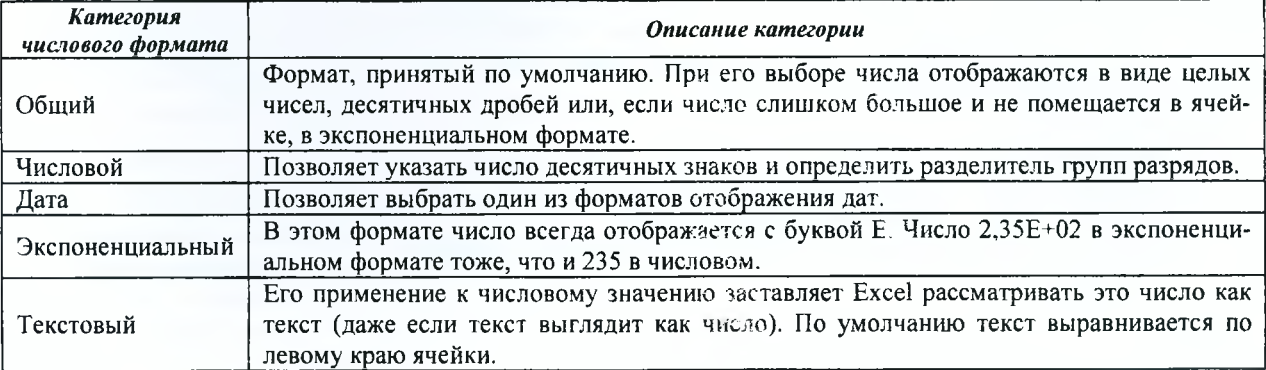

 $\frac{2}{13}$   $\frac{5}{13}$ Рисунок 1 - Фрагмент рабочего листа Excel

B2  $\bullet$   $f_n = 2^*A2+3$ A B C  $f(x)=$ 

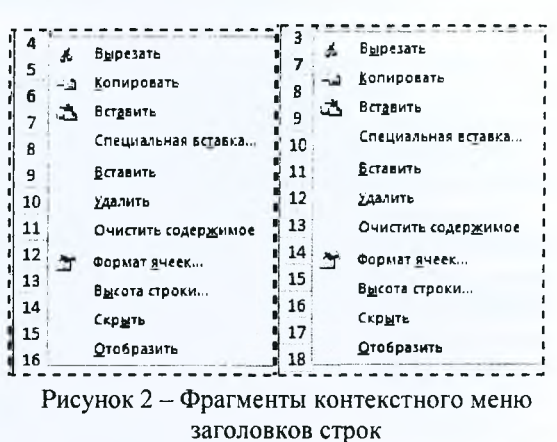

3

Формат ячеек

**Hacno** 

Числовые форматы:

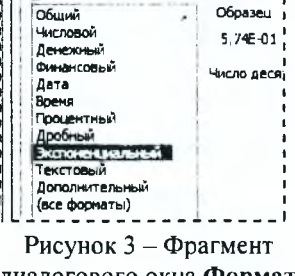

! Выравнивание

**LUDHOT** 

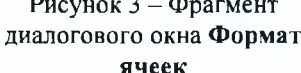

Важно понимать, что применение числового формата к ячейке никоим образом не изменяет само число, которое там находится. Форматирование изменяет только внешний вид отображаемого числового значения. Например, если в ячейке находится число 0,5742, его можно отформатировать так, чтобы на экране оно выглядело как 57%. Но если на ячейку сделана ссылка в формуле, то во время вычислений будет использоваться полное числовое значение 0,5742, а не отображаемое 57%.

#### Относительные, абсолютные и смешанные ссылки

Практически во всех формулах в Excel используются ссылки на ячейки или диапазоны ячеек. Эти ссылки позволяют формулам работать с данными, содержащимися в этих ячейках и диапазонах, а не просто использовать фиксированные значения.

В формулах используются три типа ссылок на ячейки и диапазоны.

- •Относительные ссылки. При копировании формул эти ссылки автоматически изменяются в соответствии с новым положением формулы.
- Абсолютные ссылки. Эти ссылки не изменяются при копировании формул.
- •Смешанные ссылки. В этих ссылках номер строки (или столбца) является абсолютным, а столбца (строки) - относительным.

Отличительной особенностью абсолютных ссылок являются два знака доллара «\$»: один перед буквой столбца и второй перед номером строки (например, \$A\$5). В Excel также допускаются смешанные ссылки, в которых только одна часть адреса является абсолютной (например, \$A4 или A\$4).

По умолчанию Excel создает в формулах относительные ссылки (без знака \$). Различие между разными типами ссылок проявляется при копировании формул.

На рисунке 4 показан процесс табулирования функции  $y(x)=x^2$ . Для получения очередного значения х (начиная с ячейки А8) необходимо к предыдущему значению х прибавить значение шага табулирования  $h$  (ячейка В4). Формула в ячейке A8 будет выглядеть следующим образом: = A7+\$B\$4. Обратите внимание на то, что ссылка на ячейку А7 является относительной, а ссылка на ячейку В4 - абсолютной.

При копировании формулы из ячейки А8 в ячейку А9 ссылка А7 изменится, а ссылка В4 нет. В результате в ячейке А9 получим правильную формулу

| AB | $f_x$    | $=A7+5B54$            |            |
|----|----------|-----------------------|------------|
| 1  | $a$      | $b$                   | $=A7+5B54$ |
| 2  | $b$      | $2$                   |            |
| 3  | $n$      | $10$                  |            |
| 4  | $h$      | $n$                   | $0.2$      |
| 5  | $\kappa$ | $\gamma = \kappa^2 2$ |            |
| 6  | $\kappa$ | $\gamma = \kappa^2 2$ |            |
| 7  | $0$      | $=A7+5B54$            |            |
| 8  | $0.2$    | $=A8+5B54$            |            |
| 9  | $0.4$    | $=A9+5B54$            |            |
| 10 | $0.6$    | $0.30$                |            |

Рисунок 4 - Фрагмент процесса табулирования функции

 $-$  = A8+\$B\$4. В случае если обе ссылки в формуле ячейки А8 были бы относительными (либо абсолютными), то формула в ячейке А9 была бы неверной  $(=A8+B5$  или  $=$ \$A\$7+\$B\$4). При копировании формулы по вертикали в относительных ссылках меня-

ется номер строки, по горизонтали - имя столбца. В рассмотренном примере формула копируется вниз, поэтому вместо абсолютной ссылки на ячейку В4 (\$B\$4) можно использовать смешанную ссылку, т.е. В\$4.

Абсолютные или смешанные ссылки можно ввести вручную, вставив в нужных местах знаки доллара. Можно также воспользоваться клавишей <F4>, которая является удобным клавиатурным эквивалентом для этой операции. При вводе ссылки в ячейку - либо вручную, либо путем указания - нужно нажать клавишу <F4> несколько раз, чтобы программа «прокрутила» по циклу все четыре варианта ссылок.

### Именование диапазонов ячеек в Excel

Назначив имя ячейке или диапазону ячеек, можно вставлять эти имена в формулы. Адресация по имени абсолютна. Существуют обязательные требования к наименованию группы ячеек: в нём не должно быть пробелов; оно обязательно должно начинаться с буквы; его длина не должна быть больше 255 символов; оно не должно быть представлено координатами вида A1 или R1C1; в книге не должно быть одинаковых имен.

Чтобы присвоить имя, можно использовать два способа:

1 способ: выделите ячейку или диапазон ячеек, перейдите в поле Имя и наберите имя, которое вы хотите использовать и нажмите клавишу <Enter> (рис. 5). Кликнув на стрелочку в правой части поля Имя, вы увидите список всех имен в текущей книге. При выборе имени в данном списке Excel автоматически выделяет соответствующую ячейку.

2 способ:

- •выделите ячейку или диапазон ячеек;
- •выберите команду (2003: Вставка/Имя/Присвоить; 2007+: Формулы/Определенные имена/Вставить имя);
- в появившемся диалоговом окне Создание имени (рис. 6) введите нужное имя.

| Вид топлива        | Бензин А           |  |  |
|--------------------|--------------------|--|--|
|                    |                    |  |  |
| <b>Bud monnuas</b> | Цена за 1 л., руб. |  |  |
| 2 Бензин А92       | .17                |  |  |
| Бензин А95<br>31   | 1.25               |  |  |
| Диз.топливо        | 1.29               |  |  |
|                    | 0.66               |  |  |

Рисунок 5 - Ввод имени диапазона в поле Имя

| Создание имени |                                     | n Xim |
|----------------|-------------------------------------|-------|
| dens:          | Номер_машины                        |       |
| Область:       | Книга                               |       |
| Примечание:    |                                     |       |
| Диапазон:      | ='Расчетная таблица'!\$C\$5:\$C\$14 |       |

Рисунок 6 - Диалоговое окно Создание имени

### Копирование (тиражирование) и перемещение (вырезание и вставка)

Копирование и перемещение содержимого ячейки (ячеек) - очень распространенная операция в программах электронных таблиц. Между копированием и перемещением существует различие: при копировании исходный диапазон не изменяется, а при перемещении - удаляется.

У операций копирования, вырезания и вставки существуют клавиатурные эквиваленты.

- $\bullet$ <Ctrl+C>. Копирует выбранные ячейки в буферы обмена Windows и Office.
- $\bullet$ <Ctrl+X>. Вырезает выбранные ячейки в буферы обмена Windows и Office.

•<Ctrl+V>. Вставляет содержимое буфера обмена в выбранную ячейку или диапазон ячеек.

Excel позволяет копировать и перемещать содержимое ячейки или диапазона ячеек путем перетаскивания. Выделите ячейку (или диапазон ячеек), которую нужно скопировать, а затем переместите указатель мыши к одной из ее (или его) четырех границ. Когда указатель примет вид стрелки, нажмите клавишу <Ctrl>. К указателю добавится маленький знак «плюс». После этого перетащите выбранные ячейки на новое место, продолжая удерживать нажатой клавишу <Ctrl>. Исходное множество ячеек останется на прежнем месте, а когда вы отпустите кнопку мыши, Excel создаст новую копию данных. Для перемещения данных повторите все описанные действия, но не нажимайте клавишу <Ctrl>.

Кроме того, можно скопировать формулы в соседние ячейки при помощи маркера заполнения  $\Box$  (процесс тиражирования). Маркер заполнения -- небольшой черный квадрат в правом нижнем углу выделенного блока. При наведении на маркер заполнения указатель принимает вид черного креста. Удерживая левую клавишу мыши и передвигая маркер заполнения по строке или столбцу, происходит копирование содержимого исходной ячейки (ячеек) в выделенный диапазон.

Следует запомнить правило: при вырезании и вставке формулы (т.е. при перемещении ее в другую ячейку) относительные ссылки в формуле не изменяются, а при копировании - изменяются.

Не всегда требуется полное копирование исходного диапазона в диапазон назначения. Например, при копировании ячеек, содержащих формулы, часто требуется скопировать вычисленные значения, а не сами формулы. Для выполнения подобных операций используется диалоговое окно **Специальная вставка** (рис. 7), которое открывается с помощью команды (2003: **Правка/Специальная вставка;** 2007+: **Главная/Буфср обмена Вставить Специальная вставка).** Это окно можно также открыть, щелкнув правой кнопкой мыши на ячейке, куда будут вставляться скопированные данные, и выбрав из контекстного меню команду **Специальная вставка.** В диалоговом окне **Специальная вставка** расположено несколько переключателей, описание основных из них приведем ниже.

- *•Все.* Из буфера обмена Windows копируется содержимое ячейки, форматы и параметры функции проверки допустимости данных.
- *•Формулы.* Копируются только формулы и значения (без атрибутов форматирования), содержащиеся в исходном диапазоне.
- *•Значения.* Эта опция позволяет скопировать только значения, вычисленные по формулам, причем диапазоном назначения может быть как новый диапазон, так и исходный. В последнем случае первоначальные формулы будут заменены полученными значениями.

### **Встроенные функции Excel**

Excel содержит огромное количество встроенных функций (основные из них приведены в соответствующем разделе далее), которые вы можете использовать в своих формулах. Ввести формулу, содержащую функции, можно вручную после знака равенства «=», либо с помощью диалогового окна **Мастер функций** (рис. 8). Открыть это окно можно одним из следующих способов:

**/** *способ:* выберите команду (2003: **Вставка/Функция;** 2007+: **Формулы/Библиотека функций/Вставить функцию);**

*2 способ:* щелкните на кнопке **Вставить функцию,** которая находится в левой части строки формул;

*3 способ:* нажмите комбинацию клавиш <Shift+F3>.

### **Логические функции Excel (категория Логические)**

Функция **«ЕСЛИ»** используется при проверке условий для значений и формул. Синтаксис этой функции: *ЕС1\Щлог\_выражение\ значение \_если\_истина\ значение\_есчи\_ложъ).* Первый аргумент функции «ЕСЛИ» должен содержать логическое выражение. Второй и третий аргументы содержат выражение. В случае если логическое выражение истинно, то результат функции «ЕСЛИ» будет соответствовать ее второму аргументу. Если логическое выражение ложно, то результат функции «ЕСЛИ» будет соответствовать ее третьему аргументу. Пара примеров использования функции «ЕСЛИ» показана в таблице 2.

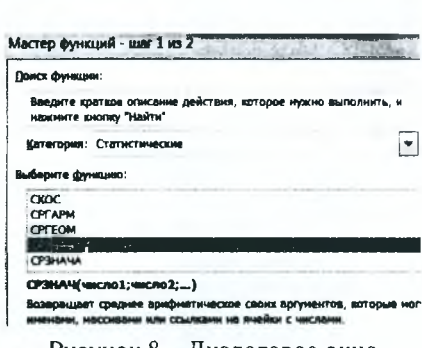

Рисунок 8 - Диалоговое окно **Мастер функций**

I-J П ропускать пустые » n Вставить связь |  $\sim$ OTHERS Рисунок 7 - Диалоговое окно

Специальная вставка *слада л* 

© C ИСЛОДНОІ1 темом  $\epsilon$ 

*<u><u><b>Ges partyr</u>*</u>

0 щирины столбцов ■© формулы и формлты чисел 0 значений и форматы чисел

*K j* у тю ж и ть *C* аазяелигь

Вставить •■Н

0 ф ориатьі  $\overline{p}$ о<br>19 усл Операция # иет 0 *ОК08\*ТЪ €.>* вычесть

**Специальная** вставка

Таблица 2 – Примеры создания разветвляющихся функций с помощью встроенной функции «ЕСЛИ»

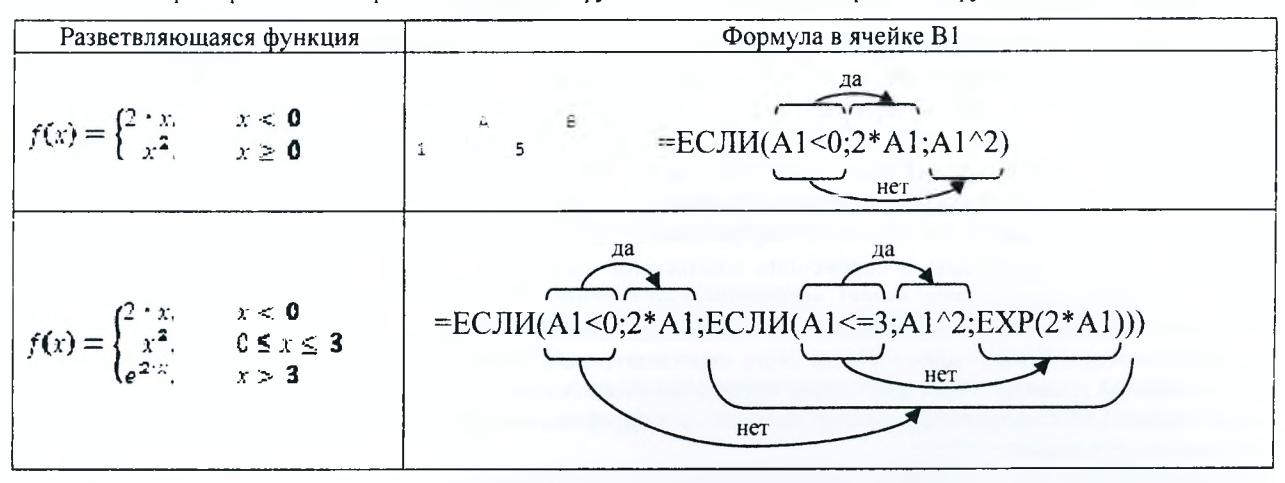

Функция «И» проверяет на истинность условия и возвращает ИС-ТИНА, если все условия истинны и возвращает ЛОЖЬ, если хотя бы одно условие ложно (рис. 9).

Функция «ИЛИ» проверяет на истинность условия и возвращает ИСТИНА, если хотя бы одно из условий истинно и возвращает ЛОЖЬ, если все условия ложны (рис. 9).

ИСТИНА B2=И(A1<5;A2<5)  $\overline{2}$  $\overline{\mathbf{z}}$  $\overline{3}$ ложь **ВЗ=ИЛИ(A1>5;A2>5)** 4 ИСТИНА | В4=ИЛИ(A1<5;A2>5) Рисунок 9 - Примеры использования

функций И(), ИЛИ()

 $\mathbf{c}$ 

ЛОЖЬ | B1=И(A1>5;A2<5)

**A** 

 $\overline{A}$ 

 $\overline{\mathbf{1}}$ 

z

 $\mathbf{1}$ 

Функции И() и ИЛИ() воспринимают от 1 до 255 проверяемых условий, которые должны быть логическими значениями.

### Функции поиска и просмотра данных Excel (категория Ссылки и массивы)

Функция «ПРОСМОТР» позволяет возвращать значение из строки, столбца, массива в зависимости от используемой синтаксической формы: "вектор" или "массив".

Векторная форма просматривает диапазон, в который входят значения только одной строки или одного столбца (так называемый вектор) в поисках определенного значения и возвращает значение из другого столбца или строки. Синтаксис векторной формы: ПРОСМОТР(искомое значение; вектор просмотра; вектор результата). Аргумент искомое значение - значение, которое функция ищет в первом векторе. Просматриваемый вектор - интервал, содержащий только одну строку или один столбец, причем значения в данном аргументе должны быть расположены в порядке возрастания (в противном случае функция может вернуть неверный результат). Вектор результатов - интервал, содержащий только одну строку или столбец, при этом он должен иметь тот же размер, что и просматриваемый вектор.

Форма массива просматривает первую строку или первый столбец массива, находит указанное значение и возвращает значение из аналогичной позиции последней строки или последнего столбца массива. Синтаксис формы массива: ПРОСМОТР(искомое значение; массив). Аргумент искомое значение - значение, которое функция ищет в массиве. Массив - интервал ячеек, содержащих текст, числа или логические значения, которые требуется сравнить с искомым значением.

Замечания: 1) Если ПРОСМОТР не может найти искомое значение, то подходящим считается наибольшее значение в аргументе вектор просмотра, которое меньше, чем искомое значение. 2) Если искомое значение меньше, чем наименьшее значение в аргументе вектор просмотра, то функция возвращает значение ошибки #Н/Д.

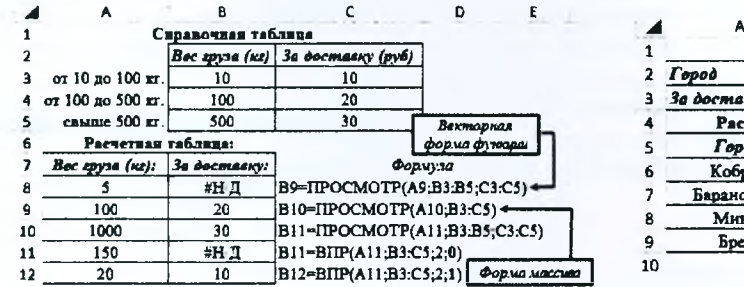

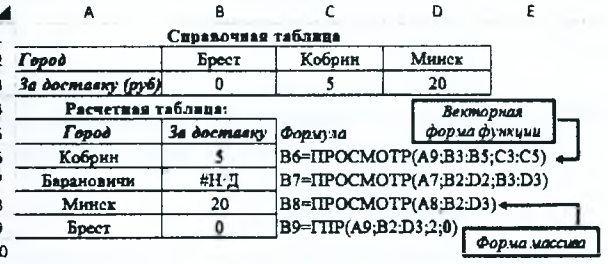

### Рисунок 10 - Примеры использования функций ПРОСМОТР(), BПР()

#### Рисунок 11 - Примеры использования функций **IIPOCMOTP(), FIIP()**

Функция «ПОИСКПОЗ» возвращает относительное положение элемента массива, который соответствует заданному значению указанным образом. Синтаксис функции: ПОИСКПОЗ(искомое значение, просматриваемый массив, тип сопоставления). Аргумент искомое значение - это значение, используемое при поиске значения в таблице. Просматриваемый массив - это непрерывный интервал ячеек, возможно, содержащих искомые

значения. Тип сопоставления - это число -1, 0 или 1, которое указывает, как Excel сопоставляет искомое значение со значениями в аргументе просматриваемый массив. Если тип сопоставления = 1, то функция находит наибольшее значение, которое меньше или равно значению аргумента искомое значение, при этом Просматриваемый массив должен быть упорядочен по возрастанию (приблизительный поиск). Если тип сопоставления = 0, то функция находит первое значение, равное аргументу искомое значение, при этом Просматриваемый массив может быть не упорядочен (точный поиск). Если тип сопоставления = -1, то функция находит наименьшее значение, которое больше или равно значению аргумента искомое значение, при этом Просматриваемый массив должен быть упорядочен по убыванию. Если аргумент тип сопоставления опущен, то предполагается, что он = 1.

Замечания: 1) ПОИСКПОЗ не различает регистры при сопоставлении текстов. 2) Если функция не находит соответствующего значения, то возвращается значение ошибки #Н/Д.

Функция «ВПР» - ищет значение в крайнем левом столбце таблицы или массива значений и возвращает значение в той же строке из указанного столбца таблицы, т.е. используется, когда сравниваемые значения расположены в столбце слева от искомых данных. Синтаксис: ВПР(искомое значение; инфо таблица; номер столбца; интервальный просмотр). Аргумент Искомое значение - это значение, которое должно быть найдено в первом столбце массива. Инфо таблица - это таблица с информацией, в которой ищутся данные. Номер столбца - номер столбца в массиве инфо таблица, в котором должно быть найдено соответствующее значение. Интерв просмотр - логическое значение, которое определяет, нужно ли, чтобы ВПР искала точное или приближенное соответствие. Если этот аргумент имеет значение ИСТИНА (= 1) или опущен, то возвращается приблизительно соответствующее значение; т.е., если точное соответствие не найдено, то возвращается наибольшее значение, которое меньше, чем искомое значение (в этом случае значения в первой строке аргумента инфо таблица должны быть расположены в возрастающем порядке; в противном случае функция может выдать неправильный результат). Если этот аргумент имеет значение ЛОЖЬ (= 0), то функция ищет точное соответствие (если таковое не найдено, то возвращается значение ошибки #Н/Д). В этом случае инфо таблица не обязана быть сортированной.

Функция «ГПР» - ищет значение в верхней строке таблицы или массива значений и возвращает значение в том же столбце из заданной строки таблицы или массива, т.е. используется, когда сравниваемые значения расположены в верхней строке таблицы данных, а возвращаемые значения расположены на несколько строк ниже. Синтаксис: ГПР(искомое значение; инфо таблица; номер строки; интерв просмотр). Аргумент Искомое значение - это значение, которое должно быть найдено в первом столбце массива. Инфо таблица - это таблица с информацией, в которой ишутся данные. Номер строки - это номер строки в массиве инфо таблица, из которой будет возвращено сопоставляемое значение. Назначение аргумента Интерв просмотр то же, что для функции ВПР.

Замечания для функций ВПР(ГПР): 1) Если искомое значение меньше, чем наименьшее значение в первом столбце (верхней строке) инфо таблицы, то функция возвращает значение ошибки #Н/Д. 2) Если значение аргумента номер столбца (номер строки) меньше 1, то функция возвращает значение ошибки #ЗНАЧ! 3) Если значение аргумента номер столбца (номер строки) больше, чем количество столбцов в аргументе инфо-таблица, то функция возвращает значение ошибки #ССЫЛ!.

Поиск данных в трехмерной таблице (расположение информации в которой осуществляется в нескольких разрезах: заголовков строк и заголовков столбцов) предполагает совместное использование функций поиска. При этом функция ПОИСКПОЗ является вложенной для функций ВПР или ГПР (на месте третьего аргумента: номер\_столбца или номер\_строки). Примеры такого использования (правильного, ошибочного - без учета замечаний) приведены на рисунке 12. В примерах, где функции возвращают сообщение об ошибке, подчеркиванием выделены исходные данные или аргументы, которые эти ошибки провоцируют.

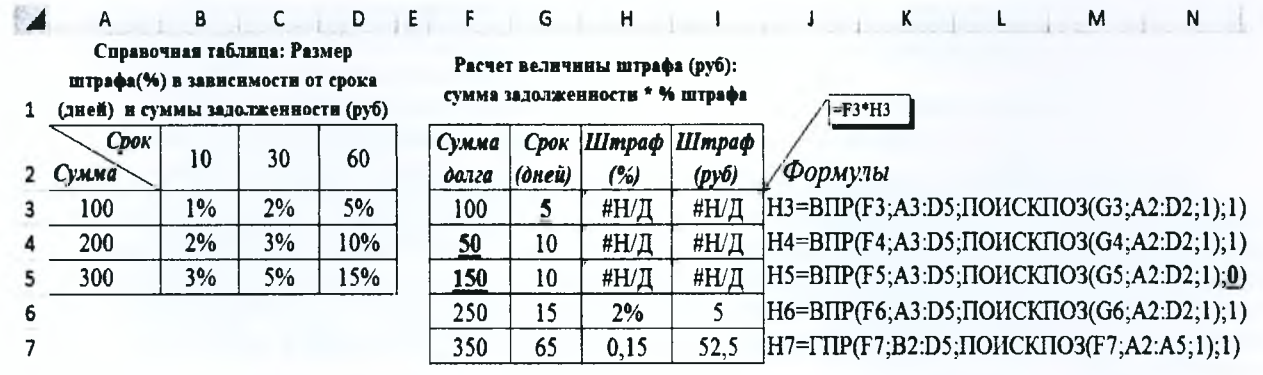

Рисунок 12 - Примеры использования функций ВПР(), ГПР() и ПОИСКПОЗ()

#### Условное форматирование

Условное форматирование позволяет задать определенный формат диапазона ячеек в зависимости от содержимого этого диапазона. Как правило, когда вы задаете условия для форматирования диапазона ячеек (2003: Формат/Условное форматирование/Формула: 2007+: Главная/Стили/Условное форматирование/ Использовать формулу для определения форматируемых ячеек). Excel проверяет каждую ячейку диапазона для определения ее соответствия заданным вами условиям. Затем Excel применяет выбранный вами для данного условия формат во всех ячейках, удовлетворяющих этому условию. Если содержимое ячейки не отвечает любому из заданных условий, форматирование ячейки не меняется.

Предположим, что необходимо выделить ячейки массива A1:B2, в которых значения больше среднего значения чисел, содержащихся в этом массиве. Выделяем на рабочем листе диапазон А1:В2 и создаем формулу в диалоговом окне Условное форматирование (таблица 3).

Таблица 3 - Пример создания формулы в диалоговом окне Условное форматирование

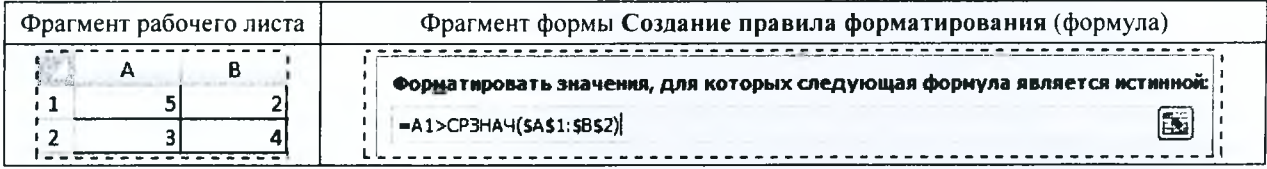

Первая ссылка в формуле относительная – при автоматическом тиражировании формулы в другие ячейки эта ссылка должна изменяться. Вторая ссылка на диапазон абсолютная - при тиражировании этот диапазон не должен изменяться.

Предположим, что необходимо отформатировать ячейки массива В7:117 (рисунок 14), в которых число больше (меньше) чисел, содержащихся в соседних восьми ячейках. Восемь соседних ячеек есть только у ячеек лиапазона С8:116.

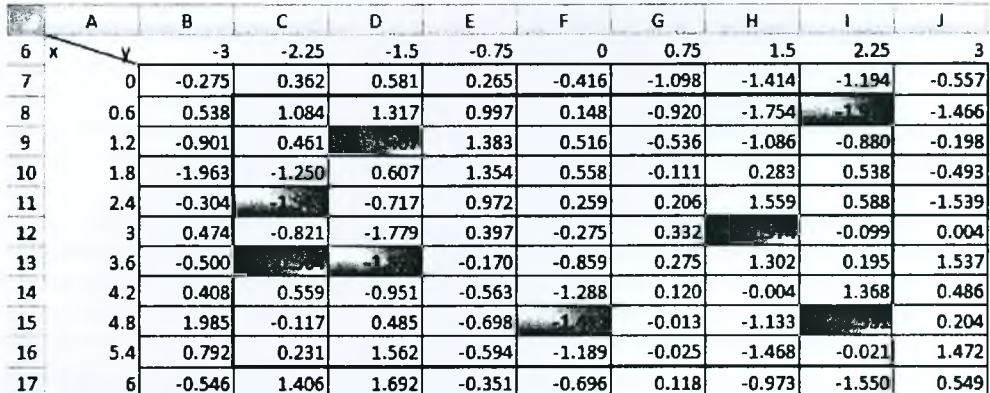

Рисунок 14 - Результат условного форматирования

Выделяем эти ячейки и создаем формулу в диалоговом окне Условное форматирование (2003) или Создание правила форматирования (2007+) (рисунок 15).

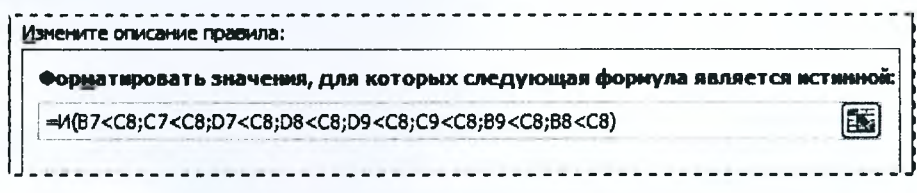

Рисунок 15 - Правило для условного форматирования

Формула составляется относительно левой верхней ячейки выделенного диапазона (C8) и начинается со знака «=». После знака «=» используется встроенная функция И(условие1;условие2;...), которая позволяет проверить одновременное выполнение всех содержащихся в ней условий. Кроме формулы необходимо задать формат ячейки (например, цвет фона ячейки - красный), который будет применен к ней в случае, если формула является истинной. Созданное правило после применения автоматически тиражируется во все ячейки выделенного диапазона. Та как каждая ячейка имеет свои восемь соседних ячеек, то в формуле правила все ссылки должны быть относительными.

На рисунке 15 показано правило для случая, когда необходимо найти ячейки с числом большим чисел, содержащихся в соседних восьми ячейках (локальный максимум). Для случая, когда необходимо найти ячейки с числом меньшим чисел, содержащихся в соседних восьми ячейках (локальный минимум), в формуле знаки «<» нужно поменять на знаки «>».

### Построение графика функции одной переменной

Для построения графиков в Excel используются диаграммы. Диаграммы создаются на основе данных, содержащихся на рабочем листе. Создать диаграмму чрезвычайно просто.

- •Определите данные, по которым будет построена диаграмма.
- Выделите диапазон ячеек, содержащий эти данные с заголовками строк/столбцов.

• Выполните команду (2003: **Вставка/Диаграмма/Точечная;** 2007+: **Вставка/Диаграммы/Точечная).**

В лабораторных работах мы будем использовать тип диаграммы **Точечная** (рис. 16) различных подтипов (с маркерами или без них, с гладкими кривыми или с прямыми отрезками и др.), которая позволят задавать значения координат точки (маркера) по горизонтальной и вертикальной оси.

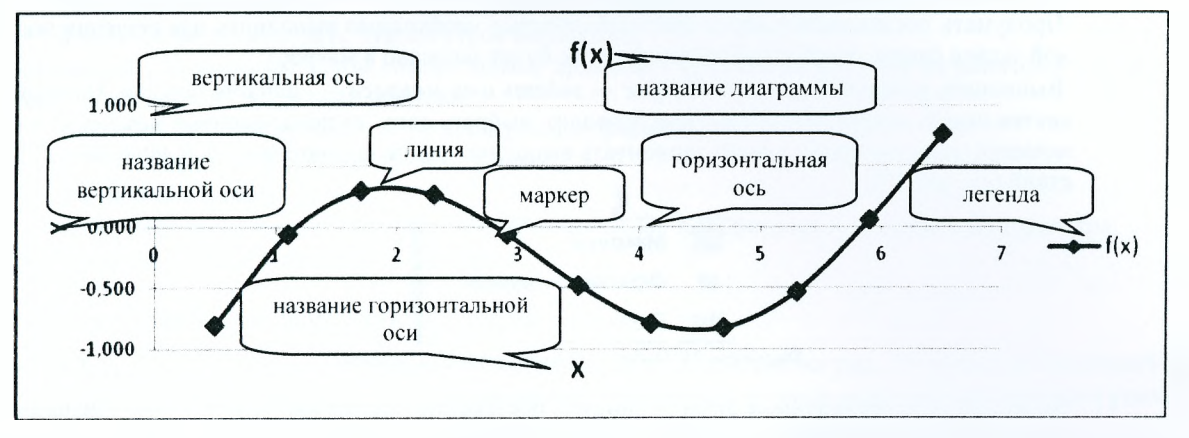

Рисунок **16** - Элементы диаграммы **Точечная с гладкими кривыми и маркерами**

Чтобы изменить настройки любого элемента диаграммы, необходимо правой клавишей мыши щелкнуть по этому элементу и в контекстном меню выбрать формат этого элемента. Для каждого элемента открывается свой определенный набор настроек.

Для изменения размера диаграммы в Excel 2007+ можно воспользоваться контекстной вкладкой диаграммы **Формат/Размер**

### **Построение поверхностной диаграммы**

Чтобы создать поверхностную диаграмму (рисунок 17), необходимо:

- •определить данные, по которым будет построена диаграмма (рисунок 14);
- •выделить диапазон ячеек, содержащий эти данные (В7:Л7);
- •в Excel 2003 выполнить команду **Ветавка/Диаграмма...** и в появившемся мастере диаграмм выбрать следующие настройки:
	- -шаг **1.** Выбрать **тип** диаграммы **Поверхность** вид **Поверхность;**
	- -шаг 2. На вкладке **Диапазон данных** указать, что ряды данных находятся в столбцах. На вкладке **Ряд** источника данных диаграммы задать диапазон для подписи данных по оси *X* (значения аргумента х - А7:А17) и указать имя каждого ряда (значения аргумента  $y - \mu x$ я первого ряда - В6, для второго ря $na - C6$  и т.д.);
	- -шаг 3. На вкладке **Заголовки** параметров диаграммы задать название диаграммы «Функция Z(x,y)», а на вкладке **Легенда** убрать флажок **Добавить легенду;**
	- -шаг **4.** Поместить диаграмму на отдельном листе **График\_г;**
- •в Excel 2007+ выполнить команду **Ветавка/Диаграммы/Создать диаграмму** (CA)) и выбрать тип диаграммы **Поверхност ь** вид **Поверхность.** Далее выделить полученный объект:
	- -на контекстной вкладке **Конструктор** в груп-

пе **Данные** выбрать команду **Выбрать данные.** На форме **Выбор источника данных** изменить **Подписи горизонтальной оси -** А7:А17. Также изменить **Элементы легенды** - имя для первого ряда - В6, для второго ряда - С6 и т.д.;

- -на контекстной вкладке **Макет** в группе **Подписи** выбрать команду **Название диаграммы/Над диаграммой.** Указать название диаграммы  $-\langle \Phi \rangle$ чикция  $Z(x,y)\rangle$ ;
- -на контекстной вкладке **Макет** в группе **Подписи** выбрать команду **Легенда/Нет;**

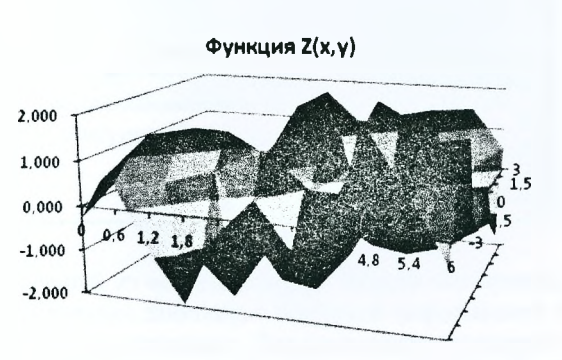

*Рисунок 1 7 - Поверхностная диаграмма*

-на контекстной вкладке **Конструктор** в группе **Расположение** выбрать команду **Переместить диаграмму.** В открывшемся окне **Перемещение диаграммы** указать место размещения диаграммы - на отдельном листе **График\_г.**

### **Инструкция по созданию кнопки макроса.**

ЭТ Excel существует возможность запоминать последовательность действий, выполняемых пользователем, и записывать их под именем «Макрос» с тем. чтобы потом многократно использовать для разных наборов данных. Алгоритм создания макроса в режиме «эха» следующий:

- 1. Проверить уровень безопасности командой *Сервис* → Макрос → Безопасность → установить переключатель в положение *«средняя безопасность».*
- 2. Продумать последовательность действий, которые необходимо выполнить для решения поставленной задачи (иначе ошибочное действие также будет записано в макрос).
- 3. Выполнить команду *Сервис* → *Макрос* → задать имя макроса→ «начать запись». На экране появится панель инструментов, которая позволит выбрать одну, из предложенных команд. C этого момента макрорекордер начнёт записывать выполняемую пользователем последовательность действий (см. рис 18).

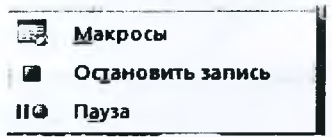

Рисунок 18 Рабочее окно записи макроса

- 4. Выполнить все необходимые шаги (например, построение диаграммы по указанному диапазону).
- 5. Нажать кнопку **«Остановить запись».** Макрос готов.

Созданный макрос можно запустить на выполнение сочетанием клавиш Ctrl+ «буква», либо назначив макрос кнопке. Для того, чтобы разместить кнопку на рабочем листе книги, необходимо выбрать в главном меню команду:

- 1. Вид → Панель элементов → Формы →элемент управления →кнопка. Выбрать кнопку и поместить её на рабочий лист.
- 2. В контекстном меню (правой кл. мыши) выбрать команду→назначить макрос → указать имя уже созданного макроса.
- 3. Щёлкнуть по рабочему листу, тем самым зафиксировать созданную кнопку.
- 4. Кнопка готова. Теперь её можно применить.
- 5. Что бы кнопка отображалась при печати, необходимо: в контекстном меню кнопки выбрать  $\rightarrow$  Формат объекта-+ выводить объект на печать (поставить галочку), после чего кнопка станет видна на предварительном просмотре и при печати документа.

Результаты работы можно посмотреть в таблице 4.

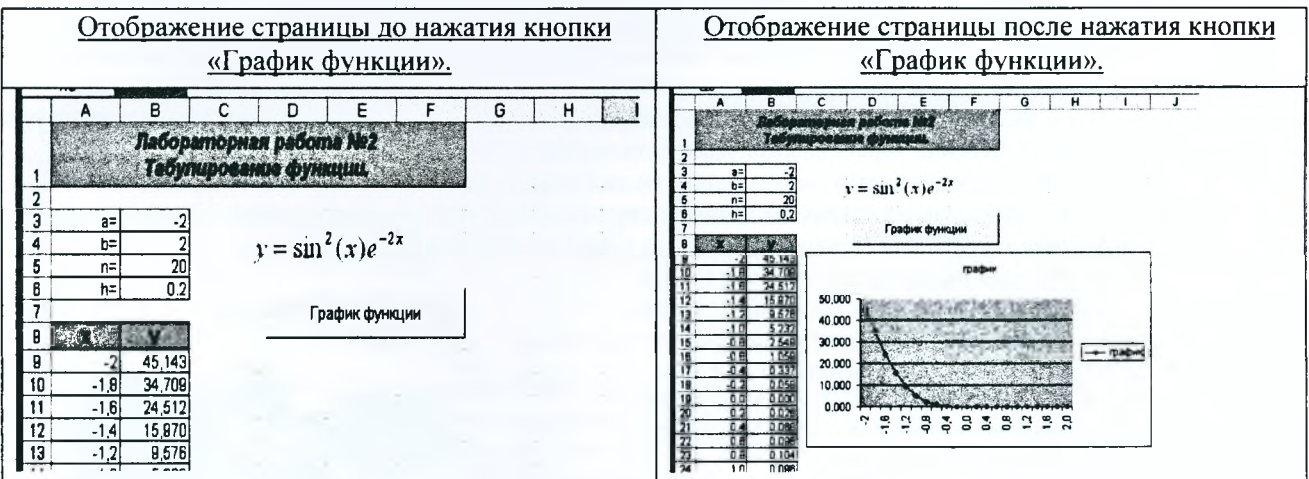

Таблица 4 - Пример работы с кнопкой макроса.

### Работа со списками в Excel.

Электронная таблица Excel, все строки которой содержат однородную информацию, рассматривается как список или база данных. При этом нужно учитывать следующее:

- каждая строка списка рассматривается как запись базы данных;
- столбцы списков считаются *полями* базы данных;
- заголовки столбцов считаются именами полей базы данных. Заголовки столбцов должны находиться в  $\bullet$ первой строке списка и иметь одноуровневую структуру (например, при сложной многоуровневой шапке таблицы может быть введена служебная строка с номерами граф таблицы, которые и будут считаться именами полей).
- в таблице не должно быть пустых строк и столбцов.

К данным, организованным в виде списка, можно применять встроенные функции из категории Работа с базой данных и выполнять следующие действия:

- добавлять, изменять и удалять записи в режиме формы данных;
- находить записи с помощью формы данных;  $\bullet$
- сортировать записи;
- выполнять фильтрацию и выборку данных с помощью Автофильтра и Расширенного фильтра;
- подводить общие и промежуточные итоги и т.д.

### Использование формы для ввода данных в таблицу

При вводе данных в таблицу Excel (пример такой таблицы представлен на рис. 18) можно использовать форму ввода данных - диалоговое окно, которое автоматически создается после определения заголовка списка. С помощью формы можно редактировать записи, добавлять, удалять.

С помощью формы можно также осуществлять поиск и редактирование записей, которые удовлетворяют простому или множественному критерию сравнения, в котором условия могут соответствовать логической операции И.

|    |                        |                          |                    |        | Ε         |             |
|----|------------------------|--------------------------|--------------------|--------|-----------|-------------|
|    | Наименование<br>mosapa | Наименование<br>магазина | Даma<br>реализации | Кол-во | Цена      | Выручка     |
|    | азовая плита           | <b>LIYM</b>              | 10-май-2010        |        | 100 000p. | 500 000p.   |
|    | Микроволновая печь     | 1000 мелочей             | 12-май-2010        | 8      | 150 000p. | 1 200 000p. |
|    | 35 Варочная панель     | тд Немига                | 10-май-2010        |        | 150 000p. | 150 000p.   |
|    | 36 Электрическая плита | ШУМ                      | 15-май-2010        | 9      | 150 000p. | 1 350 000p. |
| 37 | Соковыжималка          | ПАИ                      | 30-янв-2012        | ◠      | 230 000p. | 690 000p.   |

Рисунок 18 - Таблица исходных данных

Для вызова окна "Форма" (рис. 19) необходимо поместить указатель ячейки в любое место внутри списка и выбрать команду Данные / Форма (для Excel 2003). В Excel 2007+ команды Форма нет на ленте, поэтому её надо добавить на панель быстрого доступа, для чего:

1. щелкнуть правой кнопкой мыши на панели быстрого доступа и выбрать в контекстном меню пункт Настройка панели быстрого доступа. На экране появится раздел Панель быстрого доступа диалогового окна "Параметры Excel".

2. в раскрывающемся списке Выбрать команды из необходимо выбрать Команды не на ленте.

в списке ниже выбрать Форма, а затем нажать кнопку Добавить.

3. нажать кнопку ОК, чтобы закрыть диалоговое окно "Параметры Excel".

После этого панель быстрого доступа будет включать новый значок

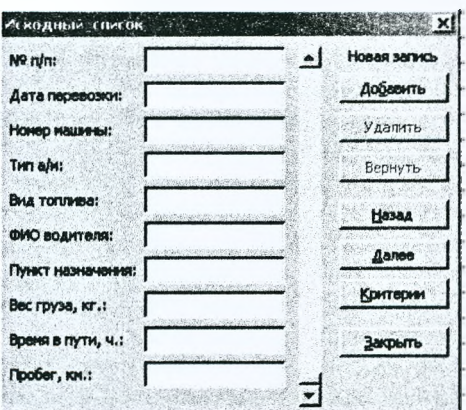

Рисунок 19 - Диалоговое окно Форма

#### Сортировка таблицы

Сортировка переупорядочивает строки таблицы на основе значений из одного столбца. Можно сортировать информацию по возрастанию, по убыванию. Можно работать с числовыми данными, с текстовой информацией и т.д. В одной таблице можно использовать один или более критериев для сортировки. Для реализации сортировки по выбранному столбцу или множественной сортировки необходимо воспользоваться диалоговым окном Сортировка (2003 – Данные / Сортировка; 2007+ – Главная / Редактирование / Сортировка и фильтр / Настраиваемая сортировка).

В диалоговом окне Сортировка надо указать, по какому столбцу будет идти сортировка и в каком порядке (возрастающем или убывающем). При задании множественной сортировки необходимо вначале указать столбец, по которому будет выполняться первоначальная сортировка, затем столбец, в котором сортировка будет выполняться в случае совпадения значений в предыдущем столбце и т.д.

Например, отсортируем таблицу по названию магазина в алфавитном порядке, а для одинаковых магазинов отсортируем их по выручке в возрастающем порядке. Для этого выделим любую ячейке в таблице, затем откроем и заполним диалоговое окно Сортировка как показано на рисунке 20.

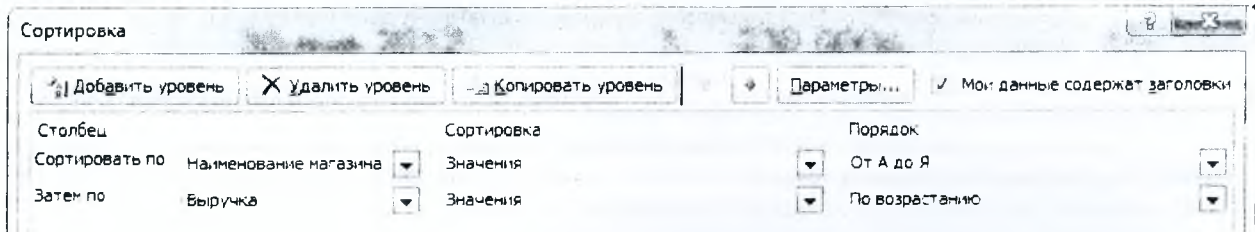

Рисунок 20 - Диалоговое окно Сортировка для выполнения множественной сортировки (2007+)

Результат множественной сортировки показан на рисунке 21.

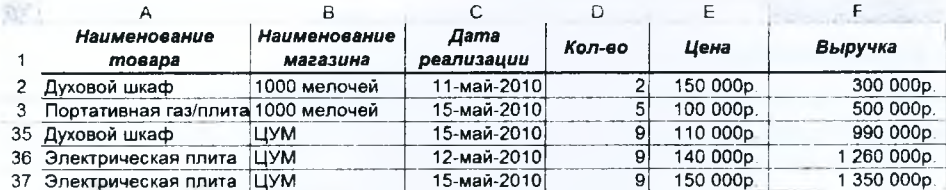

Рисунок 21 - Результат множественной сортировки

#### Промежуточные итоги

С помощью команды Промежуточные итоги можно автоматически подсчитать промежуточные и общие итоги в списке для столбца таблицы. Перед выполнением этой команды необходимо обязательно выполнить сортировку по тому столбцу, по которому подводятся итоги.

Параметры промежуточных итогов задаются в диалоговом окне Промежуточные итоги (2003 - Данные / Итоги; 2007+ - Данные / Структура / Промежуточные итоги).

В случае если необходимо определить сумму выручки по каждому магазину, то предварительно выполняется сортировка как показано в предыдущем пункте. Затем для этой таблицы открывается диалоговое окно Промежуточные итоги (рис. 22). В диалоговом окне:

 $\checkmark$  в поле При каждом изменении в выбрать столбец для подсчета итогов -Наименование магазина;

- в поле Операция выбрать итоговую функцию для вычисления промежуточных итогов - Сумма;
- √ в поле Добавить итоги по установить флажок для каждого столбца, содержащего значения, по которым необходимо подвести итоги - Выручка.

При необходимости команду Промежуточные итоги можно использовать снова, чтобы добавить дополнительные строки итогов с использованием других функций. Во избежание перезаписи имеющихся итогов снимите флажок Заменить текущие итоги. Если наоборот необходимо заменить предыдущие итоги, то устанавливаем флажок Заменить текущие итоги.

Чтобы расположить итоговую строку под строкой данных, установить флажок Итоги под данными. Результат выполнения настроек диалогового Промежуточные итоги показан на рисунке 23.

| J(z z) |     |                                     | в                        |                    | D      | E         | F           |
|--------|-----|-------------------------------------|--------------------------|--------------------|--------|-----------|-------------|
|        |     | Наименование<br>товара              | Наименование<br>магазина | Дата<br>реализации | Kon-eo | Цена      | Выручка     |
|        | 10. |                                     | 1000 мелочей Итог        |                    |        |           | 5920000p    |
|        |     | Духовой шкаф                        | тд Граффи                | 14-май-2010        |        | 120 000p. | 120 000p    |
|        |     | 12 Портативная газ/плита тд Граффи  |                          | 12-май-2010        | з      | 140 000p. | 420 000p    |
|        |     | 13 Газовая плита                    | тд Граффи                | 13-май-2010        |        | 110 000p. | 440 000p    |
|        |     | 14. Портативная газ/плита тд Граффи |                          | 11-май-2010        |        | 150 000p. | 750 000p    |
|        |     | 15 Духовой шкаф                     | тд Граффи                | 13-май 2010        | ā      | 110 000p. | 880 000p    |
|        |     | 16 Газовая плита                    | тд Граффи                | 12-май-2010        |        | 150 000p. | 900 000p    |
|        |     | Микроволновая печь                  | тд Граффи                | 12-май-2010        | 9      | 150 000p. | 1350 000p   |
|        | 18  |                                     | тд Граффи Итог           |                    |        |           | 4860000p    |
|        | 27  |                                     | тд Немига Итог           |                    |        |           | 5110000p    |
|        | 41  |                                     | <b>LIYM MTor</b>         |                    |        |           | 9540000p    |
|        | 42  |                                     | Обший итог               |                    |        |           | 25 430 000p |

Рисунок 23 - Результат подведения промежуточных итогов

| При каждом изменении в:       |  |  |         |
|-------------------------------|--|--|---------|
|                               |  |  |         |
| Hamence Harton Care and       |  |  |         |
| Операция:                     |  |  |         |
| Cymna                         |  |  | $\cdot$ |
| Добавить итоги по:            |  |  |         |
| Наименование товара           |  |  |         |
| Наименование магазина         |  |  |         |
| Дата реализации               |  |  |         |
| Kon-Bo<br>Цена                |  |  |         |
| J                             |  |  |         |
| √ Заменить текущие итоги      |  |  |         |
| Конец страницы нежду группами |  |  |         |
| √Итоги под данными            |  |  |         |

Рисунок 22 - Диалоговое окно Промежуточные итоги

#### **Автофильтраиия таблицы**

Фильтрация таблицы означает отображение в таблице только тех строк, значения в которых удовлетворяют определенным условиям. Включить автофильтрацию можно выбрав соответствующую команду (2003 - **Данные Фильтр / Автофильтр;** 2007+ **Данные / Сортировка и фильтр / Фильтр).** Справа от заголовков (в шапке

таблицы) столбцов появятся кнопки со стрелками автофильтра [ . Если щелкнуть стрелку автофильтра, отображается список различных вариантов фильтрации и сортировки по возрастанию и убыванию. При выполнении фильтрации стрелка активного автофильтра окрашивается в синий цвет.

Для того чтобы после фильтрации отобразились все записи необходимо нажать активную кнопку и выбрать команду (2003 - **Все;** 2007+ - **Снять фильтр с** «...») или выполнить команду (2003 - **Данные / Фильтр / Отобразить все;** 2007+ - **Данные** / **Сортировка и фильтр** / **Очистить),** а для удаления автофильтра необходимо снять флажок команды **Данные** / **Фильтр** / **Автофильтр** (2003) либо отключить его **Данные** / **Сортировка и фильтр / Фильтр** (2007+).

На примере исходной таблицы предположим, что необходимо *отобразить данные только по магазину ЦУМ.* Для этого необходимо открыть раскрывающийся список в заголовке столбца **Наименование магазина** и установить в нем сначала флажок напротив слова ЦУМ. При этом, на кнопке раскрытия списка заголовка столбца **Наименование магазина** появится значок, который означает, что таблица отфильтрована по значениям этого столбца (рис. 24).

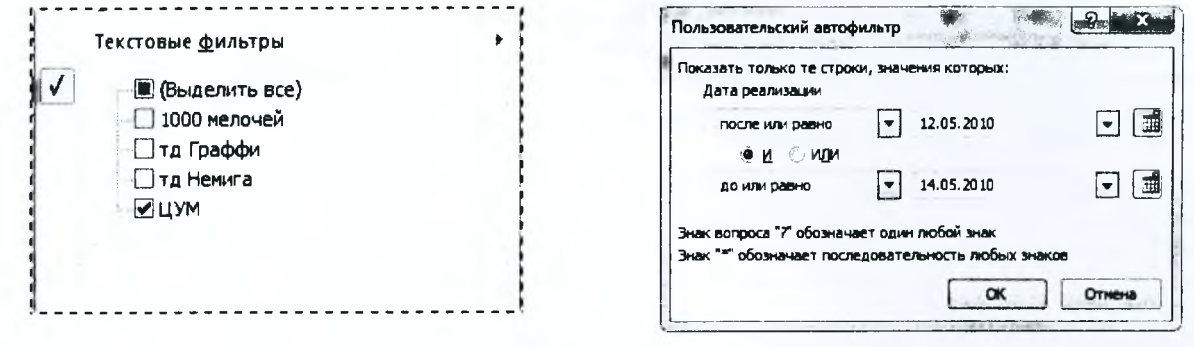

столбца **Наименование магазина Дата реализации**

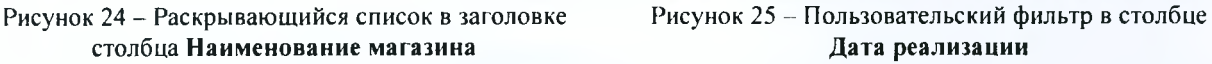

Большие возможности для фильтрации таблиц предоставляют находящиеся в раскрывающихся списках заголовков столбцов команды **Текстовые фильтры** (если в столбце записаны текстовые данные), **Числовые фильтры** (если в столбце хранятся числовые данные) и **Фильтры по дате** (если значения в столбце отформатированы одним из форматов даты или времени).

Для фильтрации данных можно использовать любое количество столбцов таблицы. Например, в исходной таблице *можно использовать фильтр, когда в столбце Наименование магазина задан магазин ЦУМ***,** *а в столбце Дата реализации - диапазон с 12.05.2010 по 14.05.2010* (рис. 25).

Результат применения автофильтра по двум столбцам таблицы показан на рисунке 26.

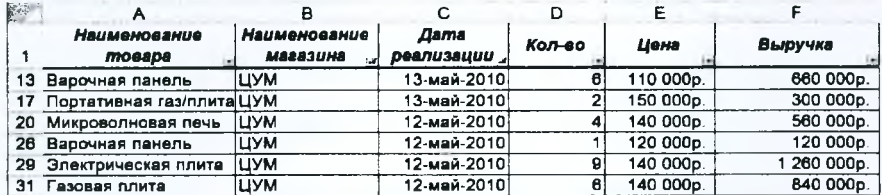

Рисунок 26 - Результат фильтрации по нескольким столбцам

### **Расширенный фильтр**

Команда «Расширенный фильтр» используется для фильтрации по более сложным условиям отбора записей, чем автофильтр, например, по нескольким условиям отбора в одном столбце, по нескольким условиям отбора в нескольких столбцах или для отбора записей по условиям отбора с помощью формулы.

Перед применением команды «Расширенный фильтр» необходимо подготовить условия отбора, которые, как правило, располагаются в отдельных от таблицы ячейках.

Создание диапазона условий отбора следующее:

*'У*в выбранной свободной строке заполнить ячейки заголовками полей для фильтрации;

*•У*строки ниже заполнить значениями, которые и будут являться критериями расширенного фильтра.

Например, критерий для расширенного фильтра, *когда в столбце Наименование магазина задан магазин ЦУМ, а в столбце Дата реализации - диапазон с 12.05.2010 по 14.05.2010.* будет выглядеть так, как показано на рисунке 27.

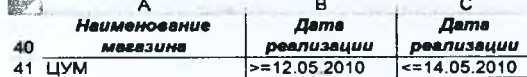

Рисунок 27 - Критерий для расширенного фильтра

После того как условие отбора подготовлено необходимо выполнить следующие действия:

√выделить любую ячейку в таблице:

- $\checkmark$ открыть окно Расширенный фильтр (2003 Ланные / Фильтр / Расширенный фильтр;  $2007 + -$ Данные / Сортировка и фильтр / Дополнительно) - рисунок 28;
- √установить переключатель Обработка в положение Скопировать результаты в другое место, если необходимо, чтобы Excel выводил результаты фильтрации рядом с таблицей и указать диапазон или ячейку для начала размешения результатов в поле Поместить результат в диапазон:
- √проверить исходный диапазон ячеек фильтруемой таблицы, диапазон должен содержать все ячейки списка с учетом ячеек заголовков столб- $IIOR$
- √указать диапазон критериев, он должен содержать все ячейки диапазона условий отбора с учетом ячеек заголовков столбцов:
- √нажать на кнопку ОК для выполнения фильтрации. Начиная с ячейки А44, будут отображены результаты фильтрации.

При формировании критерия отбора расширенного фильтра возможны следующие варианты.

1. Критерий отбора содержит одно или несколько условий, накладываемых на один столбец (одно поле). Если критерий содержит несколько условий, то они связываются логической операцией ИЛИ (рисунок 296).

2. Критерий отбора содержит несколько условий, накладываемых на несколько столбцов (полей) одновременно. Здесь возможны следующие варианты:

- √необходимо наложить несколько условий отбора на несколько столбцов, причем эти условия должны связываться логической операцией ИЛИ. Тогда условия отбора задаются в разных строках критерия (рис. 29в);
- √необходимо одновременно наложить несколько условий отбора на несколько полей, причем условия отбора должны быть связаны логической операцией И. Тогда все условия задаются в одной строке критерия (рис. 27, 29г);
- √необходимо несколько условий наложить на несколько полей, причем связываться они могут обеими логическими операциями И и ИЛИ (рис. 29а).

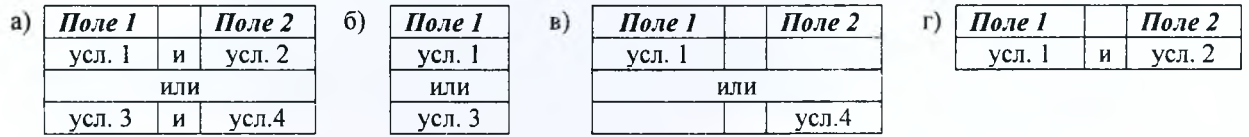

Рисунок 29 - Правила составления критериев для расширенного фильтра

3. Вычисляемый критерий. Условия отбора могут содержать формулу. Полученное в результате вычисления формулы значение будет участвовать в сравнении. Правила формирования вычисляемого критерия следующие:

- √ в диапазоне критерия нельзя указывать существующие в таблице имена полей. Следует ввести новое имя заголовка:
- при создании формул вычисляемых критериев следует использовать первую строку списка (не строку заголовков), т. е. первую ячейку в сравниваемом столбце;
- √ если в формуле используются ссылки на ячейки списка, они задаются как относительные;
- √ если в формуле используются ссылки на ячейки вне списка, они задаются как абсолютные;
- √ вычисляемые критерии можно сочетать с невычисляемыми;
- √ не следует обращать внимание на результат, выдаваемый формулой в области критерия (обычно ИСТИНА или ЛОЖЬ).

Для условия с вычисляемым критерием приведем пример, в котором необходимо найти записи (исходная таблица) с выручкой выше средней по всему столбиу (рис. 30).

### Сводная таблица

Сводная таблица - это таблица итоговых данных, извлеченных или рассчитанных на основе информации, содержащейся на рабочем листе и организованной в виде таблицы.

Порядок создания сводных таблиц одинаков. Отличие только в ее настройках, которые зависят от конечной цели. Например, необходимо на основе исходных данных сформировать сводную таблицу, которая показала бы информацию о том, какова суммарная выручка от реализации каждого товара в каждом магазине и в качестве страницы в разрезе выбрать поле «Дата реализации».

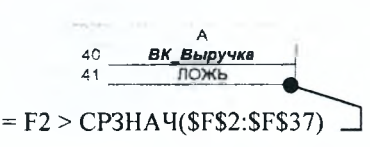

Рисунок 30 - Пример вычисляемого критерия

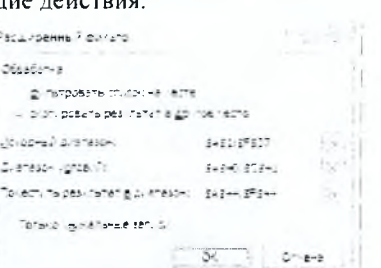

Рисунок 28 - Диалоговое окно

Расширенный фильтр

Для создания сводной таблицы в Excel 2003 необходимо выделить источник данных (таблицу с заголовками столбцов) и запустить инструмент Мастер сводных таблиц. Перед построением сводной таблицы из источника ланных обязательно должны быть убраны промежуточные итоги и наложенные фильтры.

Запустить Мастер сводных таблиц можно путем выбора команды Данные / Сводная таблица. На экране появится первое диалоговое окно Мастера сводных таблиц и диаграмм - шаг 1 из 3.

- √ Шаг 1. Выбрать вариант создания таблицы на основе данных, находящихся в списке Microsoft Excel. Вид создаваемого отчета - сводная таблица.
- √ Шаг 2. Выбрать диапазон таблицы, если он не указан.

√ Шаг 3. Выбрать будущее расположение сводной таблицы – новый лист (рис. 31). Однако перед тем как нажать кнопку Готово, надо нажать кнопку Макет... (рис. 32). Перетягиваем мышкой поле Дата реализации в отдельно стоящую область Страница, поле Наименование товара - в область Строка, поле Наименование магазина - в область Столбец, а поле Выручка - в поле Данные. Для поля Выручка автоматически выбирается тип операции - Сумма (т.к. формат данного поля - числовой).

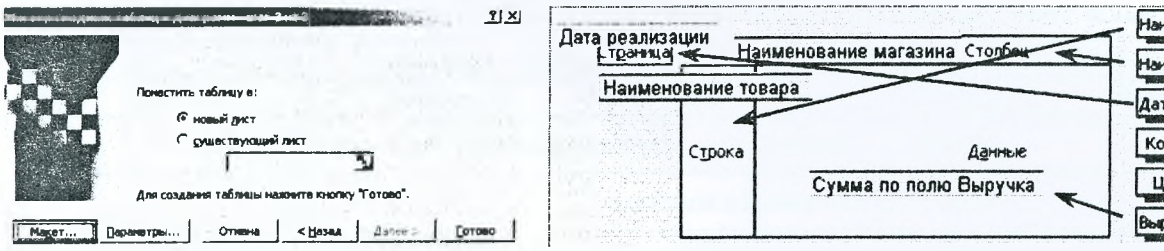

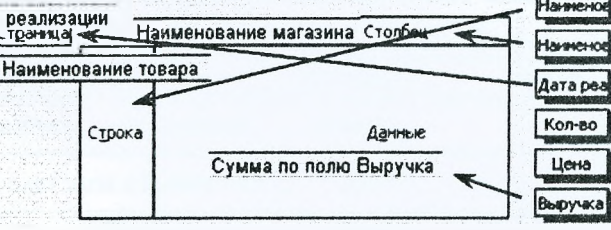

Рисунок 31 - Третий шаг построения сводной таблицы

 $\mathbf{r}$ 

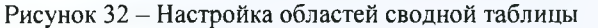

По завершению третьего шага на новом листе получается результат, представленный на рисунке 33.

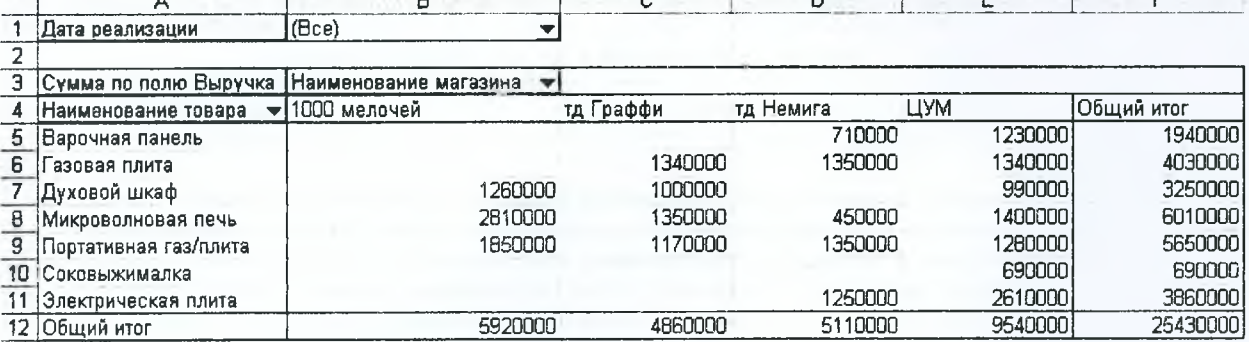

 $\sim$  100  $\sim$  100  $\sim$ 

Рисунок 33 - Сводная таблица

Для создания сводной таблицы в Excel 2007+ необходимо выделить источник данных и выбрать команду Вставка / Таблицы / Сводная таблица. В диалоговом окне Создание сводной таблицы необходимо проверить правильность выбора источника данных и указать лист расположения сводной таблицы.

На новом листе сформируется пустой шаблон сводной таблицы, а справа окно для ее настройки (рис. 34).

Далее повторяются те же действия, что и Excel 2003. Перетягиваются мышкой поле Наименование товара в область Названия строк, поле Наименование магазина - в область Наименование столбцов, а поле Выручка - в поле Значения. При этом, в области Значения для поля Выручка автоматически устанавливается тип операции - Сумма. Если для поля Выручка нужна иная операция, тогда, щелкнув по полю Сумма по полю Выручка, выбирается команда Параметры полей значений. В открывшемся диалоговом окне выбирается из списка необходимая операция.

Вид и форма сводной таблицы изменяется на рабочем листе автоматически после выбора любого параметра в окне Список полей сволной таблицы.

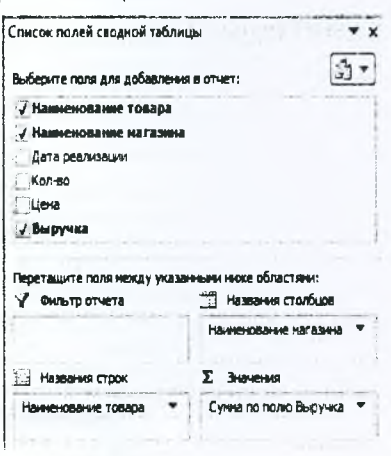

Рисунок 34 - Настройка полей сводной таблицы

### Элементы управления

Элементы управления, которые можно вставить в экранную форму, находятся на панели инструментов Toolbox. Чтобы вставить какой-либо элемент управления в экранную форму, щелкните на соответствующем инструменте панели Toolbox, затем щелкните на экранной форме. Можно также сначала щелкнуть на нужном инструменте панели Toolbox, а затем протащить указатель мыши по экранной форме, указывая размер элемента управления.

Если выделить на форме один из ее элементов управления, то в окне Properties будут представлены свойства данного элемента управления. В этом окне слева указываются имена свойств, а справа от каждого имени его текущее значение.

Свойства элементов управления можно изменять как в процессе разработки экранной формы - - вручную. внося изменения в окно свойств элемента управления, так и во время выполнения экранной формы, когда она уже выведена на экран для работы с пользователем, - программно. В последнем случае для изменения свойств -<br>элементов управления надо использовать соответствующие операторы VBA. Например:

### Имя объекта. Свойство = Значение

Так команда TextA. Value=Str(3.5) поместит в элемент управления TextBox с именем TextA текст 3.5.

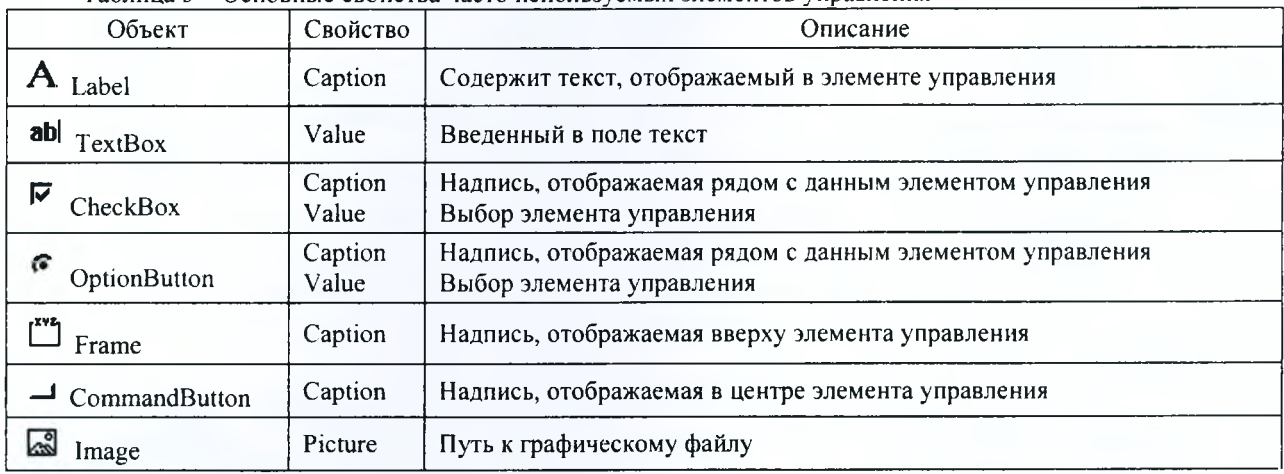

### Таблица 5 - Основные свойства часто используемых элементов управления

### Табулирование функции

Табулирование функции - это вычисление значений функции при изменении аргумента от некоторого начального значения до некоторого конечного значения с определенным шагом. Именно так составляются таблицы значений функций, отсюда и название - табулирование. Необходимость в табулировании возникает при решении достаточно широкого круга задач. Например, путем табулирования можно отделить (локализовать) корни уравнения, т.е. найти такие отрезки, на концах которых функция имеет разные знаки. Необходимость в табулировании возникает также при построении графиков функции на экране компьютера и т.д.

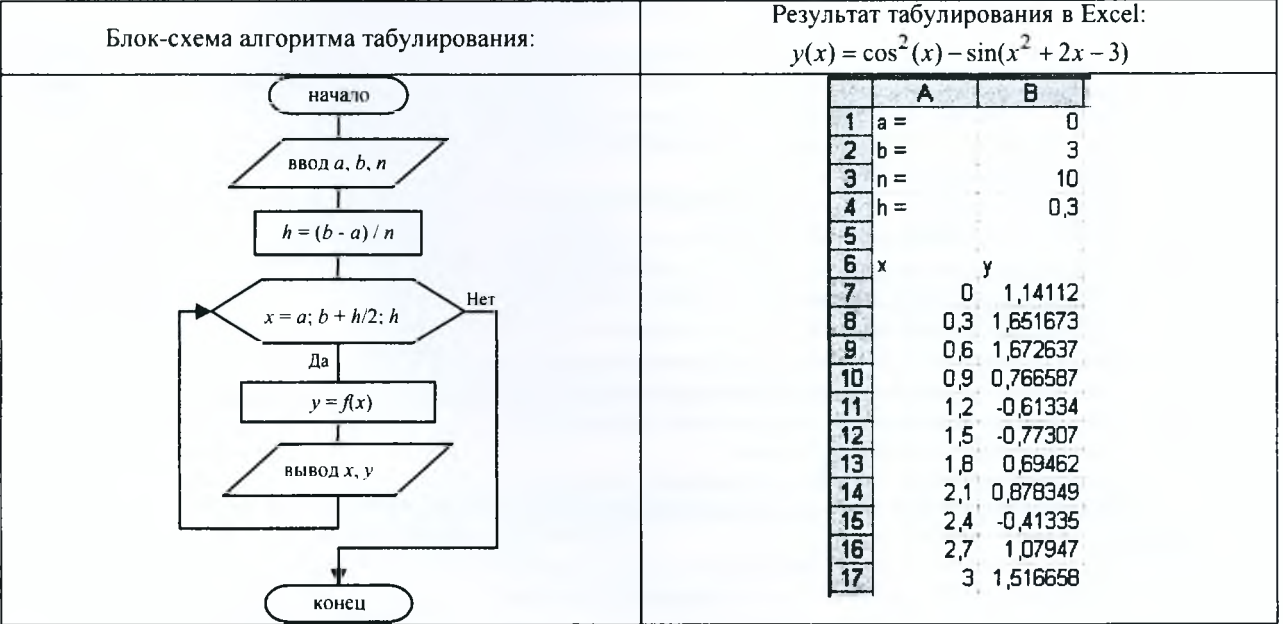

# ДОПОЛНИТЕЛЬНАЯ ИНФОРМАЦИЯ

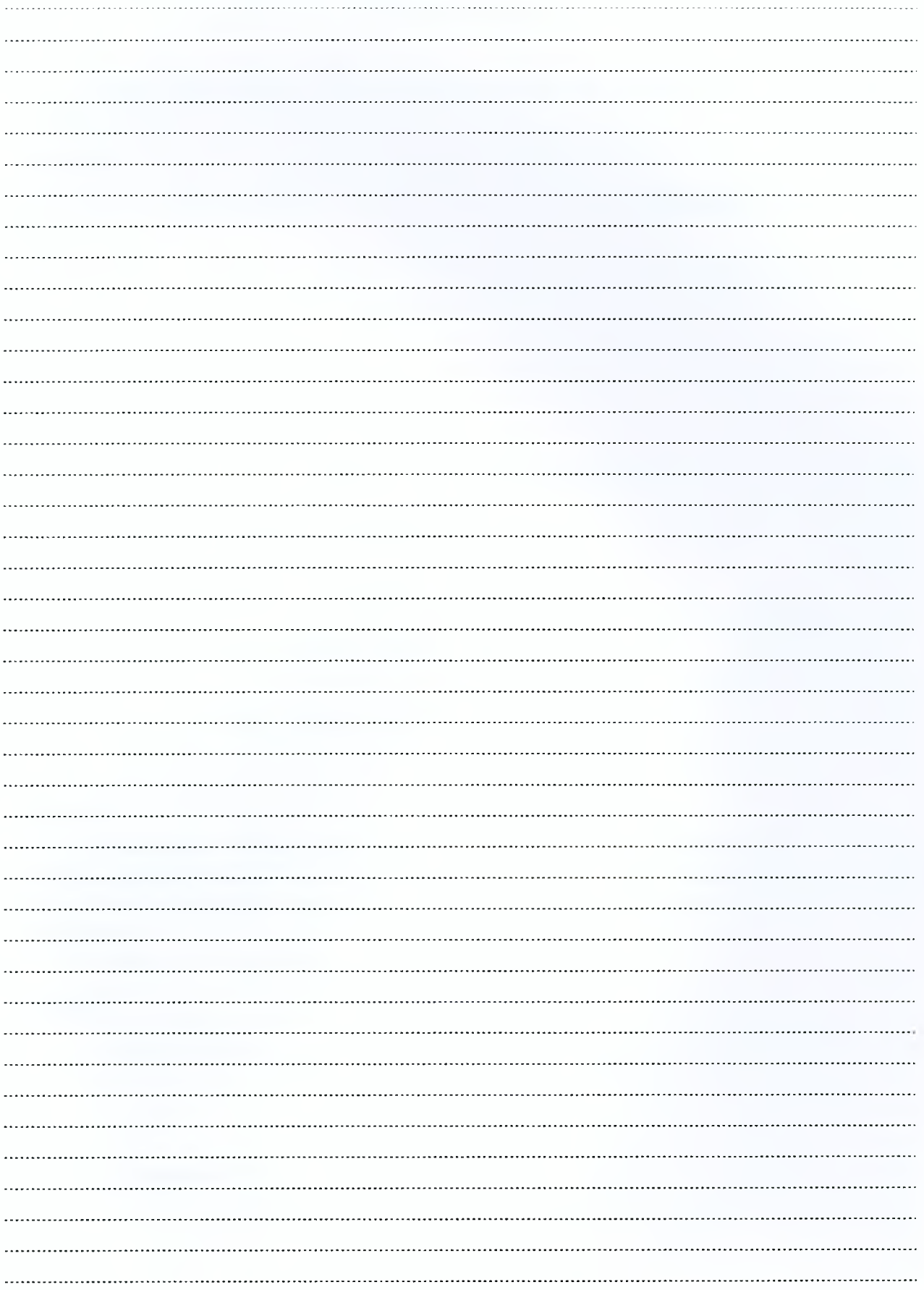

# Лабораторная работа №1

# Тема. Табулирование функции в ЭТ Excel. Построение графика функции. Создание макроса.

### $3a\delta$ *anue* 1:

1. Выполнить табулирование функции на отрезке  $[a, b]$  с количеством точек  $n=20$  в ЭТ Excel.

### Условие:

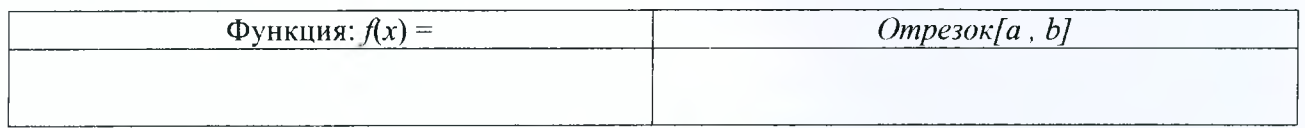

2. Создать кнопку: Построить график функции в ЭТ Excel.

Представление функции в Excel: Представление от собора в 1999 году и после при полно по после при по

# $3$ адание 2:

1. Выполнить табулирование функций с количеством точек  $n=10$  в ЭТ Excel. На произвольном отрезке.

2. Построить графики функций в ЭТ Excel.

Укажите отрезок табулирования:

Представление функции с двумя условиями в Excel:

Представление функции с тремя условиями в Excel:

# $3$ адание  $3$ :

1. Выполнить табулирование функции двух переменных (количество точек разбиения  $n=10$ ) на промежутках  $[x_1, x_{10}]$  и  $[y_1, y_{10}]$  в ЭТ Excel. Использовать смешанный тип адресации (ввести одну универсальную формулу, которую затем растиражировать на весь диапазон табулирования.

2. Построить поверхность.

### Условие:

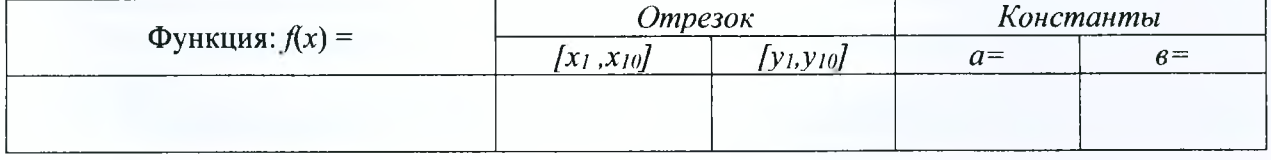

Представление функции в Excel:

# Задания на защиту лабораторной работы № 1

### Задание 1.

Напишите содержимое ячейки В7 для заданной функции (указать универсальную формулу).

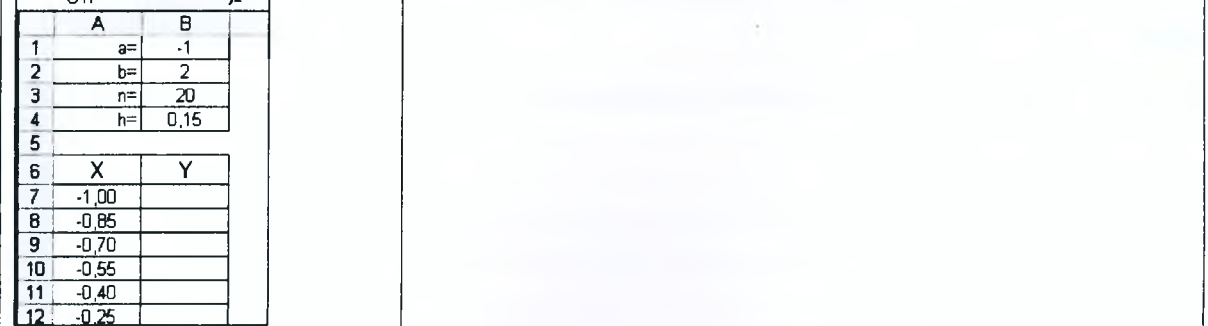

 $B7=$ 

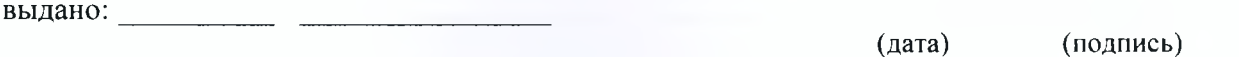

# Задание 2.

Напишите содержимое ячейки В5 для заданной функции (указать универсальную формулу).

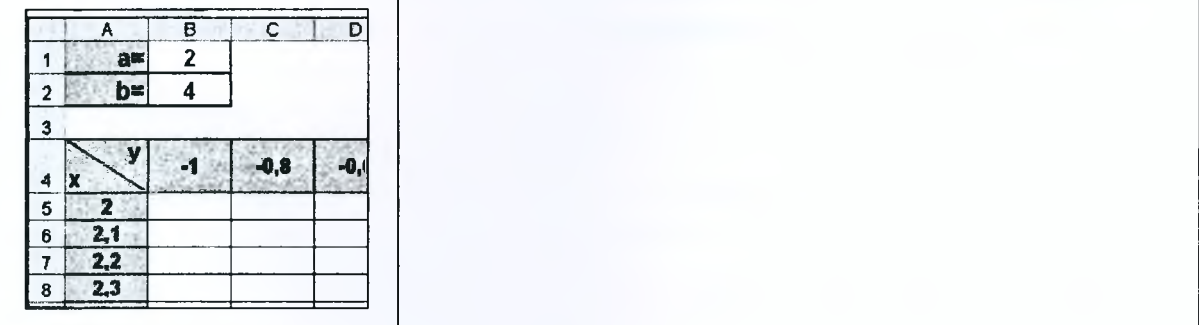

 $B5=$ 

выдано: (дата) (подпись) 

# Задание 3.

Ответить на контрольные вопросы.

# **Лабораторная работа № 2**

# *Тема.* Разработка электронной таблицы. Использование математических, логических функций и функций поиска.

# *Задание 1.*

- 1. Открыть файл: *образец*. Сохраните его на диск R:\.
- 2. Ознакомьтесь с содержимым листа «Справка».
- 3. Заполните таблицу на листе «Расчет» не менее 10 записями.
- 4. В ячейку В2 организовать ввод даты не ранее *января 201*7 года, иначе выдать сообщение об ошибке (Данные - Проверка - Параметры: Тип данных - Дата; Значение - больше или равно; Начальная дата - Январь 2017).
- 5. *ФИО водителя. Марка тягача. Маршрут направление, Вид валюты надбавки за дальность* вводить из раскрывающегося списка. Предварительно должны быть присвоены имена соответствующим диапазонам на листе «Справка». (Один водитель может выполнить в месяц несколько рейсов по одному или разным маршрутам).
- **6.** *Расстояние маршрута. Стоимость одного рейса (= Расходы (в евро без топлива) из таблицы «Маршруты» ), Расход топлива для тягач с прицепом без груза* рассчитываются с использованием функции ПРОСМОТР.
- 7. *Количество рейсов* вводится с клавиатуры.
- **8.** *Стоимость Итого* **=** *Стоимость одного рейса* **\*** *Количество рейсов.*
- 9. *% надбавки за дальность:* (если *дальность маршрута* меньше или равна 900 км, то процент надбавки - 0%; если больше 900 км и меньше или равно 1500 км, то процент надбавки  $-5\%$ ; если больше 1500 км и меньше или равно 2000 км, то процент надбавки - 7%; свыше 2000 км - процент надбавки - 10%) от графы «Стоимость Итого». Использовать функцию ПРОСМОТР.
- **10.** *Надбавка за дальность в евро = % надбавки за дальность* **\*** *Стоимость Итого.*
- **11**. Если *Вид валюты Надбавки за дальность =* **евро,** то *сумма надбавки за дальность = Надбавка за дальность в евро,* иначе *сумма надбавки за дальность* = *Надбавка за дальность в евро* \* *на курс евро на дату отчета / курс выбранной валюты.* Использовать функции ЕСЛИ. ВПР, ПОИСКПОЗ.
- 12. Расход топлива загруженность: организовать элемент управления  $\boxed{\smile}$ . Вид Панели инструментов - Формы - Флажок; У вставленного флажка удалить надпись «Флажок N»; Отрегулировать размеры флажка; В контекстном меню флажка: Формат объекта - Элемент управления - Значение: снят; Связь с ячейкой (адрес ячейки где он расположен); вкладка Свойства - выводить объект на печать.
- 13. *Расход топлива Итого* рассчитывается при помощи функции ЕСЛИ. Если загружен, то расход топлива увеличивается на 40%.
- 14. Цвет шрифта в ячейках *Расход топлива загруженность* сделать белого цвета.
- 15. Расчет *Итого расходы* организовать самостоятельно.
- 16. Вставить итоговую строку.

I

- 17. Организовать форматирование информации в таблице.
- **18.** В **Параметрах страницы** задать альбомное расположение листа, Заголовки строк и столбцов.

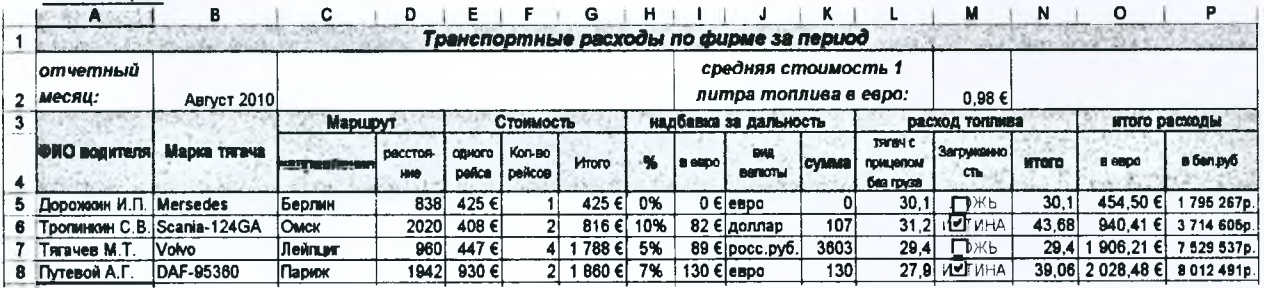

# *Задание 2.*

По полученной информации *«Итого расходы в евро*» построить круговую диаграмму произвольного вида. Указать подписи категорий, название диаграммы, легенду расположить произвольно. В окне «Подписи данных» указать имена рядов. Диаграмму расположить на отдельном листе, которому присвоить имя «Диаграмма».

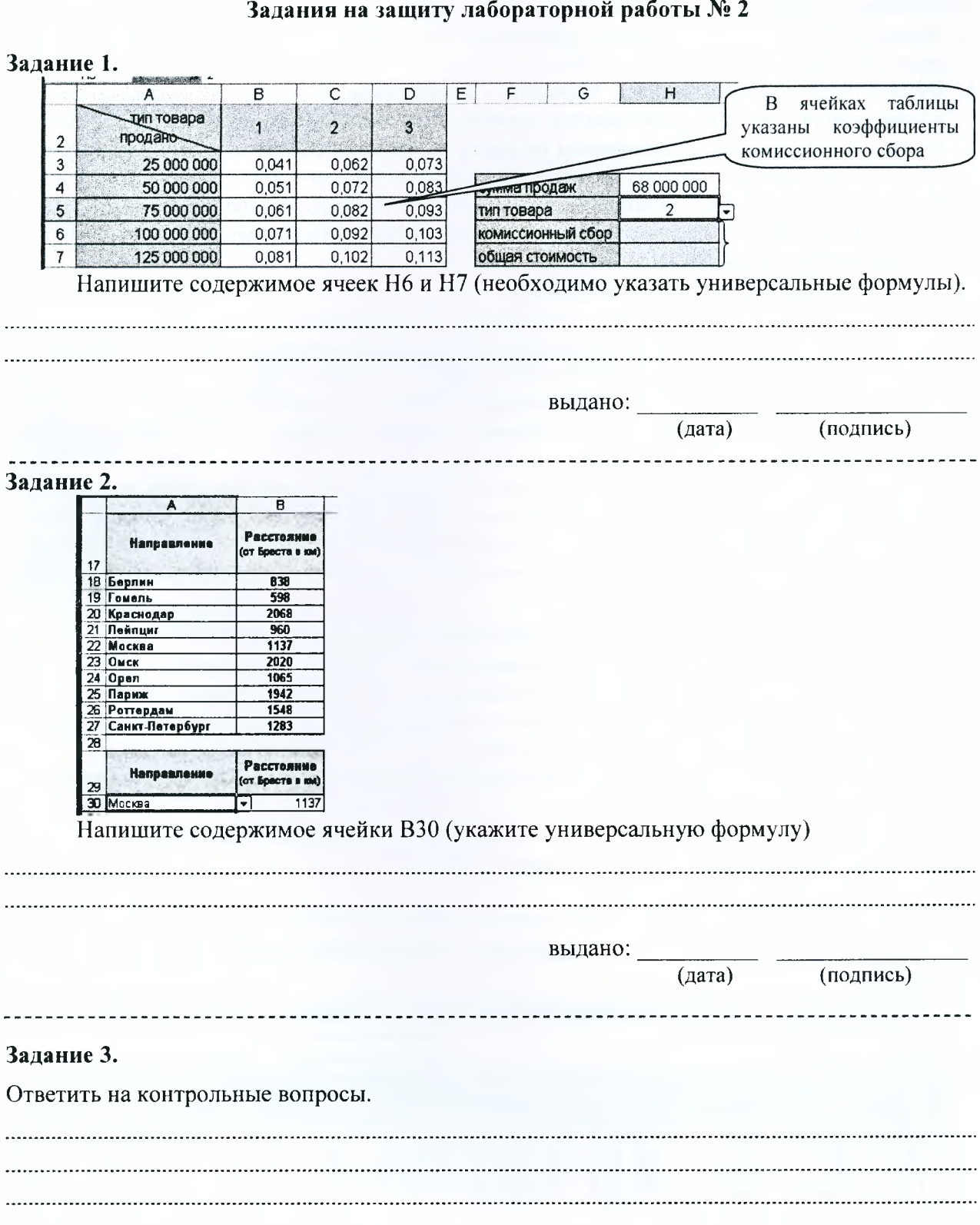

*Тема.* Создание интерактивной диаграммы в Excel.

# *Задание.*

- 1. Открыть файл: *образец*. Сохраните его на диск R:\.
- 2. Заполнить таблицы данными:
- Лист **«Количество\_рейсов»** заполнить произвольными данными;
- **Лист «Расстояние»** заполнить данными по формуле: содержимое соответствующей ячейки листа **«Количество\_рейсов»** умножить на содержимое колонки «Расстояние» листа **«Справка»** (использовать функцию ПРОСМОТР() и абсолютный / смешанный тип адресации);
- Лист **«Расходы»** заполнить данными по формуле: содержимое соответствующей ячейки листа **«Количество\_рейсов»** умножить на содержимое колонки «Расходы» листа **«Справка»** (использовать функцию ПРОСМОТР() и абсолютный / смешанный тип адресации);
- Для самоконтроля выборочно проверить правильность заполнения таблиц.
- 3. Добавить новый лист и присвоить ему имя «Диаграмма»;
- 4. На листе **«Диаграмма»** создать возможность выбора города из раскрывающегося списка.
- 5. Создать на рабочем листе с именем **«Диаграмма»** группу переключателей: C помощью панели управления *Вид - Панели инструментов* - *Формы* добавить элемент *«группа»,* вписав в нее текст «Выбор данных». Затем добавить группу из трех переключателей. Поскольку переключатели работают в одной группе, все они должны быть связаны с одной и той же ячейкой (например, Gl), следовательно, ячейка Gl может содержать значения от 1 до 3, в зависимости от того, какой переключатель в данный момент установлен.
- 6. В ячейке заголовка диаграммы (например ClOj создать формулу:

= BblBOP(Gl ;"Количество рейсов";"Расстояние";"Расходы");

7. В ячейке ввода формулы выбора информации (например С12) создать формулу с использованием функций ЕСЛИ(), ВПР(); ПОИСКПОЗ() (при вводе формулы пользуйтесь **Мастером Функций):**

<u>ECЛИ(\$G\$1=1:ВПР(\$B\$12:количество рейсов!\$А\$5:\$М\$14:ПОИСКПОЗ∩11:количество рейсов!\$В\$</u> 4:\$М\$4;0)+1);ЕСЛИ(\$G\$1=2;ВПР(\$В\$12;Расстояние!\$A\$5:\$М\$14:ПОИСКПОЗ(N11;Расстояние!\$B\$4: \$M\$4;0)+1);ВПР(\$В\$12;Расходы!\$А\$5:\$<u>М\$14;ПОИСКПОЗ(N11;Расходы!</u>\$В\$4:\$<u>M\$4:0)+1)))</u>

8. Построить столбиковую диаграмму. На вкладке **Ряды** задать *Имя* и *Подписи по оси X*

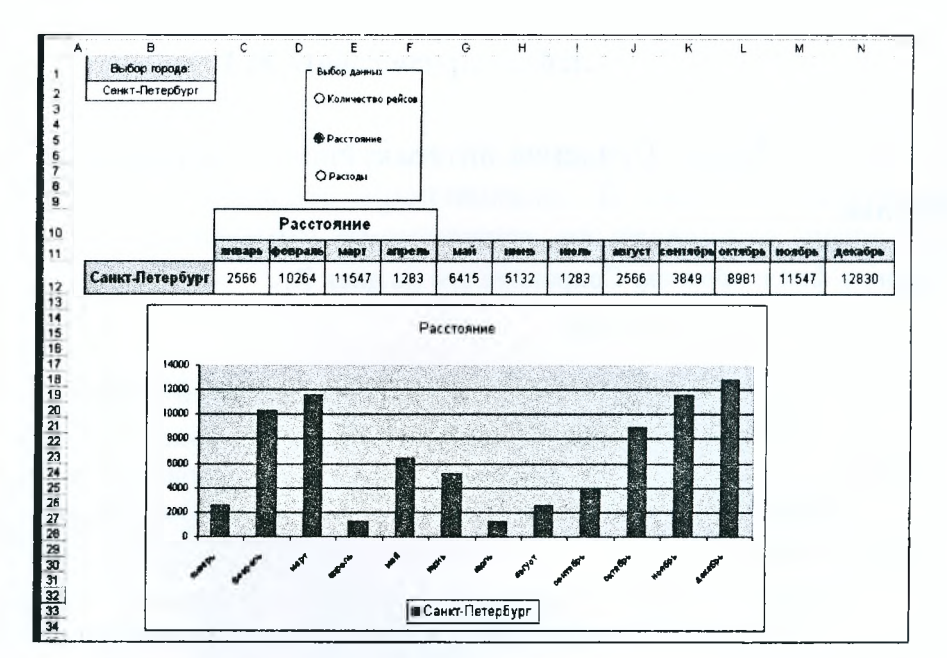

9. Распечатать лист «Диаграмма».

# <span id="page-25-0"></span>Задания на защиту лабораторной работы № 3

# Задание 1.

Ответить на контрольные вопросы.

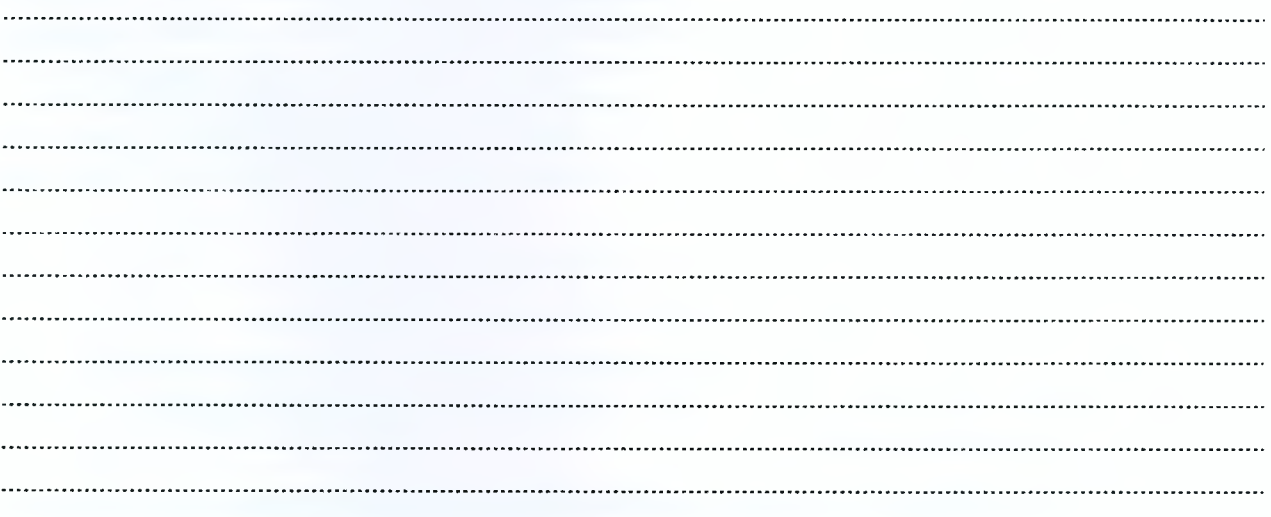

выдано:

(дата)

(подпись)

Тема. Работа со списками в Excel. Сортировка. Выборка данных.

Вычисление промежуточных итогов.

# Задание.

- 1. Открыть собственный файл-отчет по лабораторной работе № 2 на диске R:\. Сохранить файл под новым именем лабораторная работа N<sub>2</sub>4.xls (Файл  $\rightarrow$  Сохранить как...) на диске R:\.
- 2. Файл-отчет по лабораторной работе № 2 закрыть.
- 3. В файле лабораторная работа Nº4.xls оставить первый лист «Расчет», на котором находится заполненная таблица. Остальные листы удалить.
- 4. Выделить все заполненные строки без «шапки» скопировать информацию в буфер обмена - щелкнуть правой кнопкой мыши здесь же по выделенному диапазону  $\rightarrow$  Специальная вставка  $\rightarrow$  в разделе «Вставить» выбрать  $\rightarrow$  значения. Убедиться, что во всех ячейках содержится информация, но нет формул. Добавить еще записи в таблицу, чтобы получилось не менее 20 записей.
- 5. Между записями таблицы и «шапкой» таблицы вставить служебную строку с номерами граф таблицы. В 13-ю графу элементы управления не вставлять.

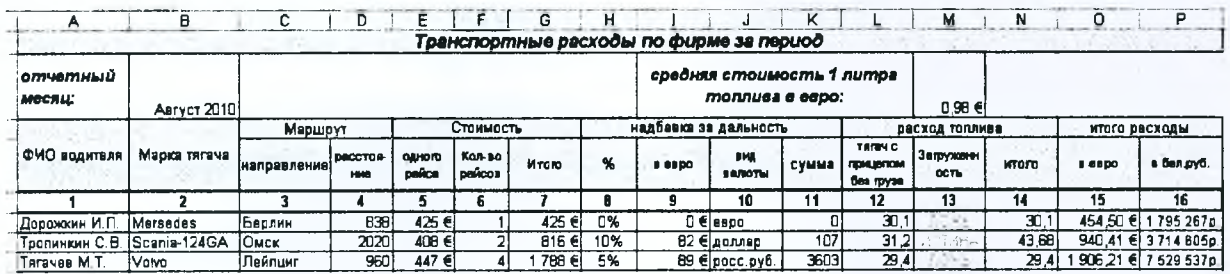

- 6. Вставить в книгу дополнительно 5 рабочих листов: 1 лист для автофильтра, 1 лист - для расширенного фильтра, 3 листа - для итогов (п.меню Вставка  $\rightarrow$ Лист).
- 7. Скопировать исходную таблицу на все рабочие листы. В дальнейшем каждый пункт задания выполнять на отдельном листе. Листы переименовывать в соответствии с пунктом задания (п.меню Формат  $\rightarrow$  Лист  $\rightarrow$  Переименовать).
- 8. Провести на первом листе сортировку списка по алфавиту Марки тягача (графа 2), а затем – по количеству рейсов (графа 6) (п.меню Данные  $\rightarrow$  Сортировка).
- 9. На втором листе для таблицы установить *автофильтр* (п.меню Данные → Фильтр  $\rightarrow$  Автофильтр) и сформировать выборку записей
	- > о стоимости одного рейса для тагача Volvo (например) в диапазоне менее 500, но больше 300 евро.
- 10. На третьем листе, используя расширенный фильтр, провести выборку ФИО волителя
	- По расход топлива Итого (графа 14) меньше 35 л., а расстояние (графа 4)  $\blacktriangleleft$ больше 1300 км
	- Фамилия которых начинается с буквы «Д» или «Т»  $\blacktriangleright$
- > Направление в определенный город (графа 3) и расходы в евро (графа 15) которого больше среднего значения по полю расходы в евро (графа 15) (с помощью вычисляемого критерия).
- 11. Вычислить на отдельных листах *промежуточные итоги.*
	- $\triangleright$  по направлению (графа 3) с суммой по полям расстояние (графа 4) и Итого расходы в бел. рублях (графа 16);
	- > по фамилиям (графа 1) с суммой по полю количество рейсов (графа 6) и средним значением по полю Итого расходы в евро (графа 15);
	- $\triangleright$  по марке тягача (графа 2) с подсчетом количества по полю направление (графа 3) и суммой по полю расход топлива - Итого (графа 14).

# **Задания на защиту лабораторной работы № 3**

# *Контрольные вопросы:*

- 1. Как осуществить сортировку базы данных?
- 2. Каковы возможности автофильтра?
- 3. Опишите последовательность и возможности работы с расширенным фильтром.
- 4. Чем отличаются автофильтр и расширенный фильтр?
- 5. Как организовать работу фильтров по условию И?
- 6. Как организовать работу фильтров по условию ИЛИ?
- 7. Последовательность вычисления итогов? Промежуточных итогов?

### Ответить на контрольные вопросы.

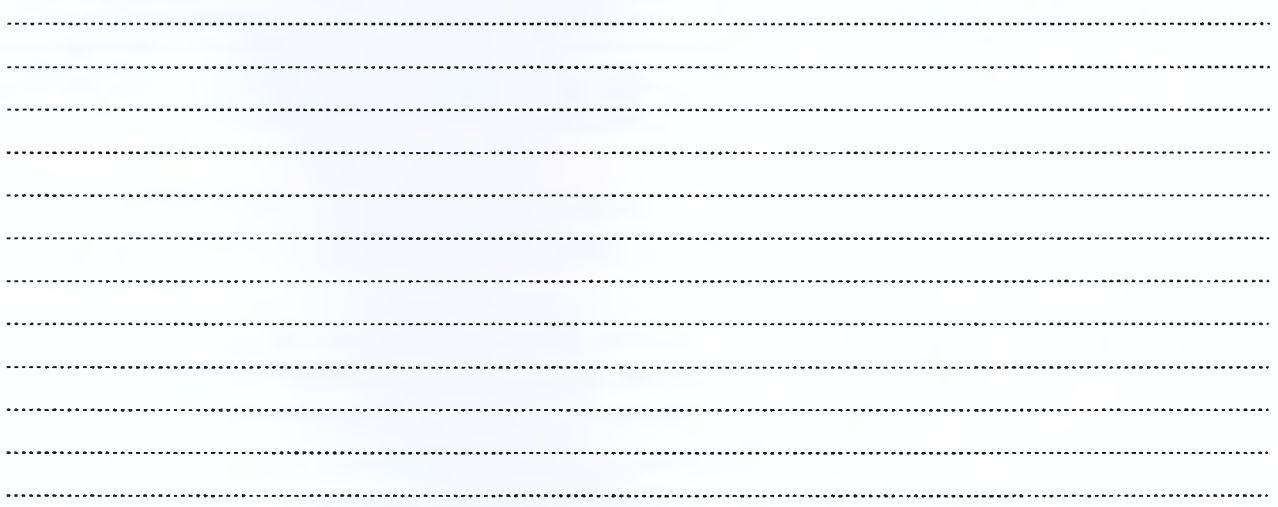

выдано:

(дата) (подпись)

# <span id="page-28-0"></span>**Список дополнительной литературы**

1 .Бондаренко, М. Microsoft Word 2003 в теории и на практике / М. Бондаренко, С. Бондаренко. - M.: Новое знание, 2004. - 336 с.

2.Слепцова, Л.Д. Программирование на VBA в Microsoft Office 2010 / Л.Д. Слепцова. - M.: ООО «И.Д. Вильямс», 2010. - 432 с.

# Оглавление

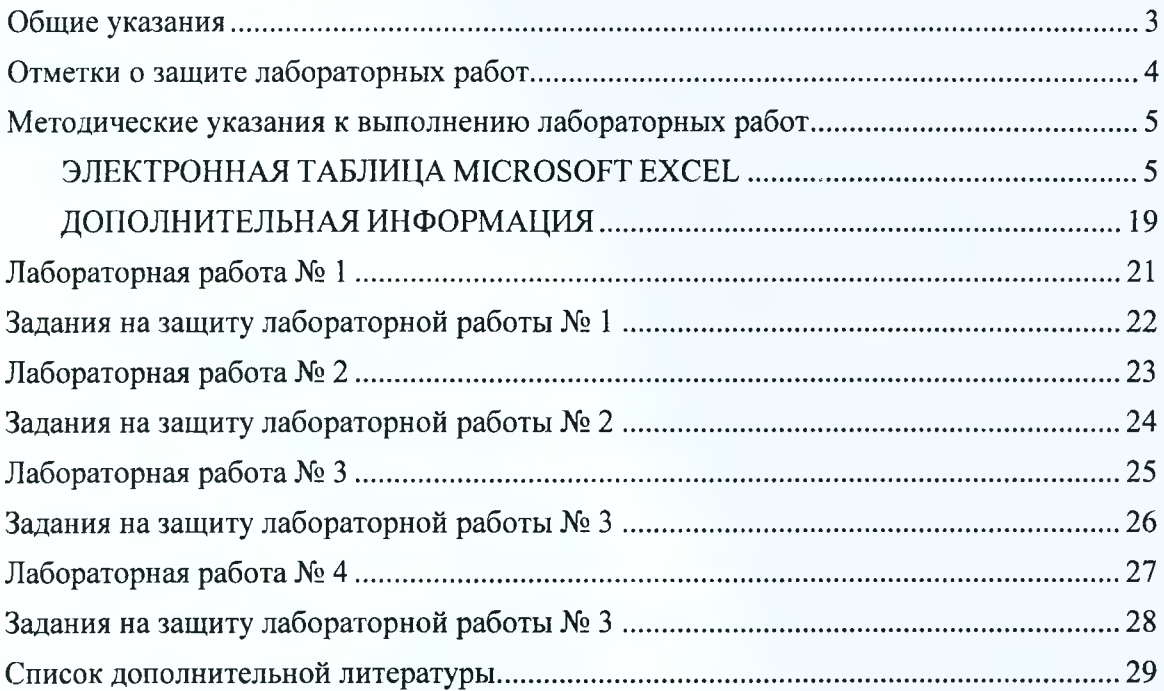

### УЧЕБНОЕ ИЗДАНИЕ

### **Составители:**

Кулешова Анжелика Михайловна Кофанов Валерий Анатольевич Хомицкая Татьяна Георгиевна Гучко Ирина Михайловна

# **ЛАБОРАТОРНЫЙ ПРАКТИКУМ**

по дисциплине «Информатика» для студентов технических специальностей дневной формы обучения третий семестр

> Ответственный за выпуск: Кофанов В.А. Редактор: Боровикова Е.А. Ком тыотерная верстка: Боровикова Е.А. Корректор: Никитчик Е.В.

Подписано к печати 8.10.2018 г. Бумага «Снегурочка». Формат 60х84  $\frac{1}{8}$ . Гарнитура Times New Roman. Уел. печ. л. 3,72. Уч. изд. л. 4,0. Заказ № 1183. Тираж 11 экз. Отпечатано на ризографе учреждения образования «Брестский государственный технический университет» 224017, г. Брест, ул. Московская, 267.